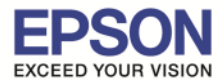

\_\_\_\_\_\_\_\_\_\_\_\_\_\_\_\_\_\_\_\_\_\_\_\_\_\_\_\_\_\_\_\_\_\_\_\_\_\_\_\_\_\_\_\_\_\_\_\_\_\_\_\_\_\_\_\_\_\_\_\_\_\_\_\_\_\_\_\_\_\_\_\_\_\_

#### **หมายเหตุ 1.เปิดเครืองพิมพ์และเชอมต่อสาย USB ระหว่างเครืองพิมพ์กับคอมพิวเตอร์ ื 2.ใชกับคอมพิวเตอร์ทีสามารถรับส ้ ญญาณ Wi-Fi ได้ ั**

## 1.ไปที **"Start"** จากนันคลิกที **"Control Panel"**

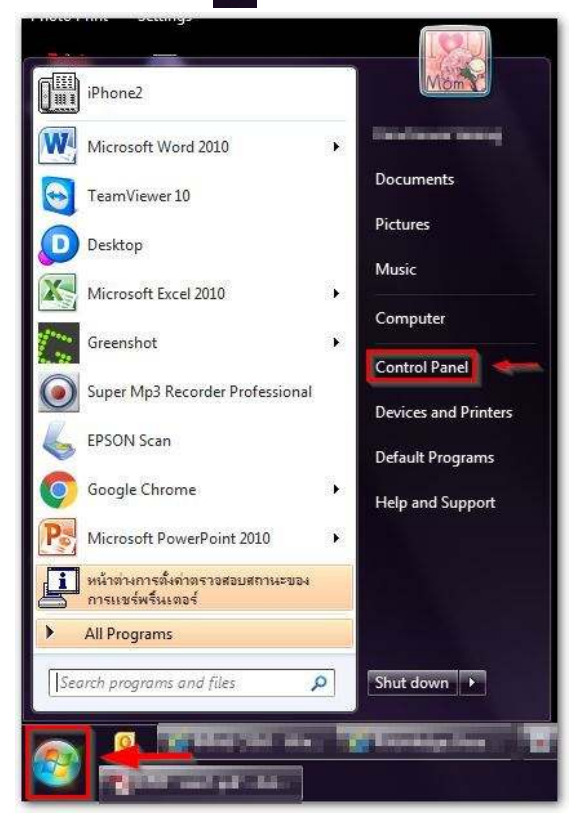

## 2.คลิกที **"Network and Sharing Center"**

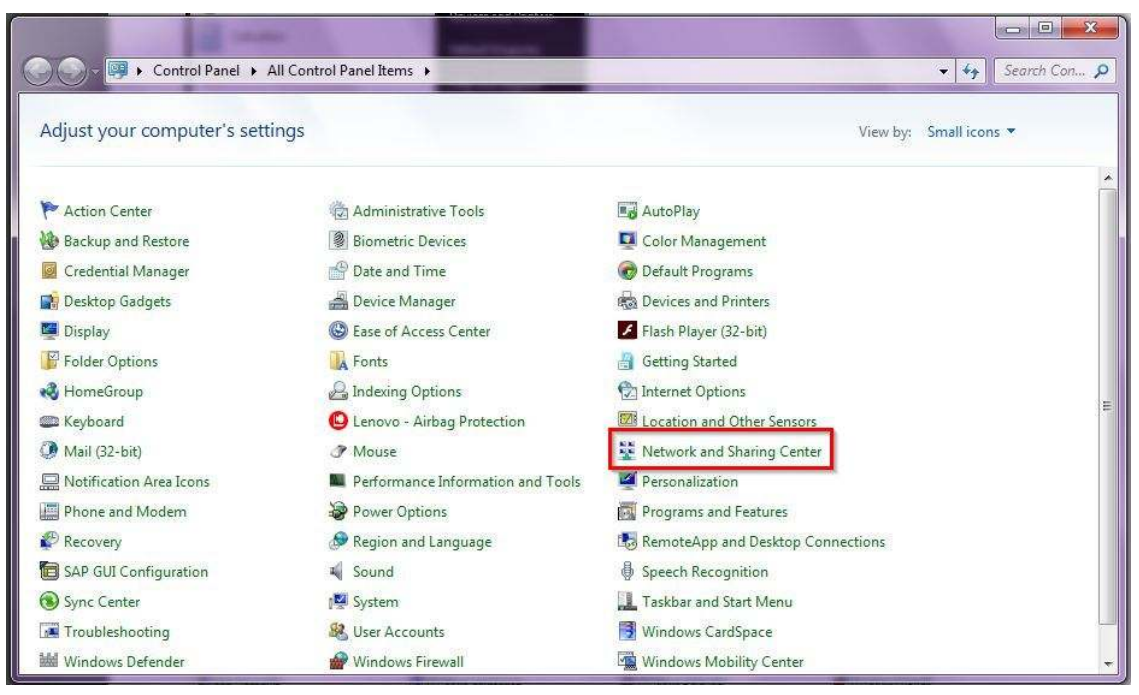

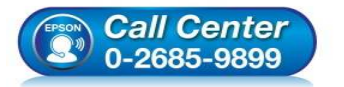

• **สอบถามข้อมูลการใชงานผลิตภัณฑ์และบริการ ้**

- **โทร.0-2685-9899**
- **เวลาทําการ : วันจันทร์ ศุกร์ เวลา 8.30 17.30 น.ยกเว้นวันหยุดนักขัตฤกษ์**
- **www.epson.co.th**

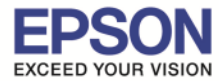

#### 3.คลิกที **"Set up a new connection or network"**

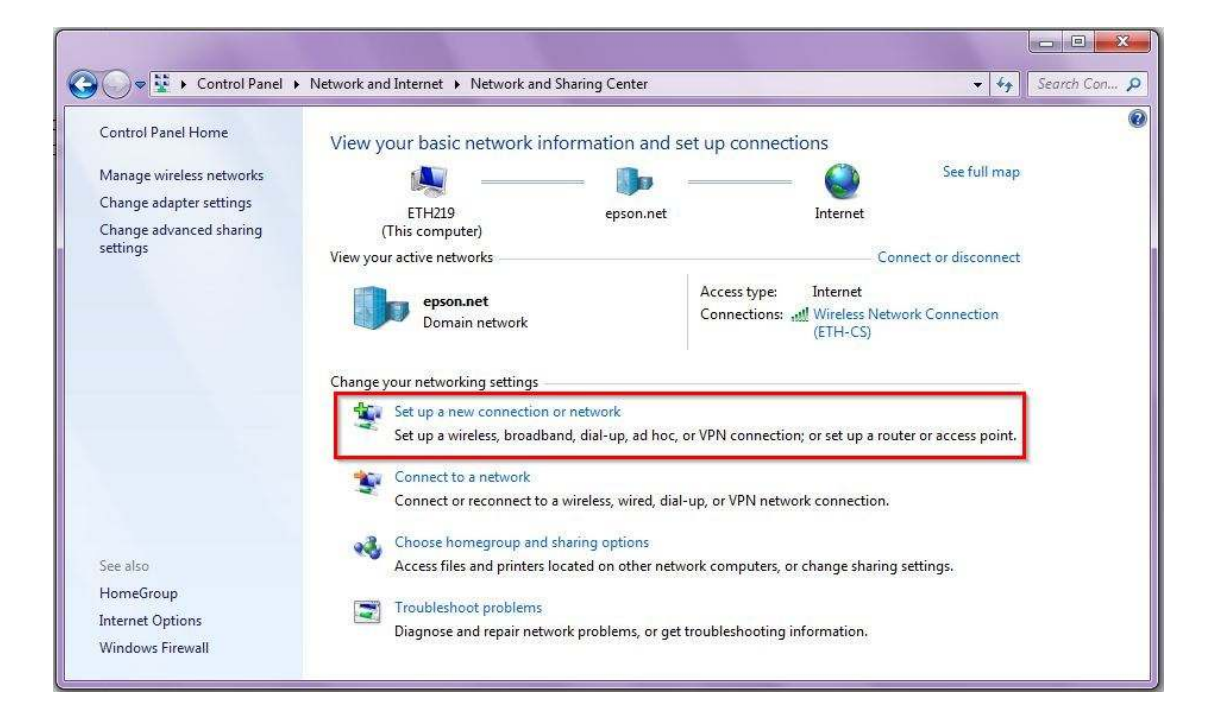

\_\_\_\_\_\_\_\_\_\_\_\_\_\_\_\_\_\_\_\_\_\_\_\_\_\_\_\_\_\_\_\_\_\_\_\_\_\_\_\_\_\_\_\_\_\_\_\_\_\_\_\_\_\_\_\_\_\_\_\_\_\_\_\_\_\_\_\_\_\_\_\_\_\_

#### 4.คลิกที **"Set up a wireless ad hoc (computer-to-computer) network"** จากนันคลิก **"Next"**

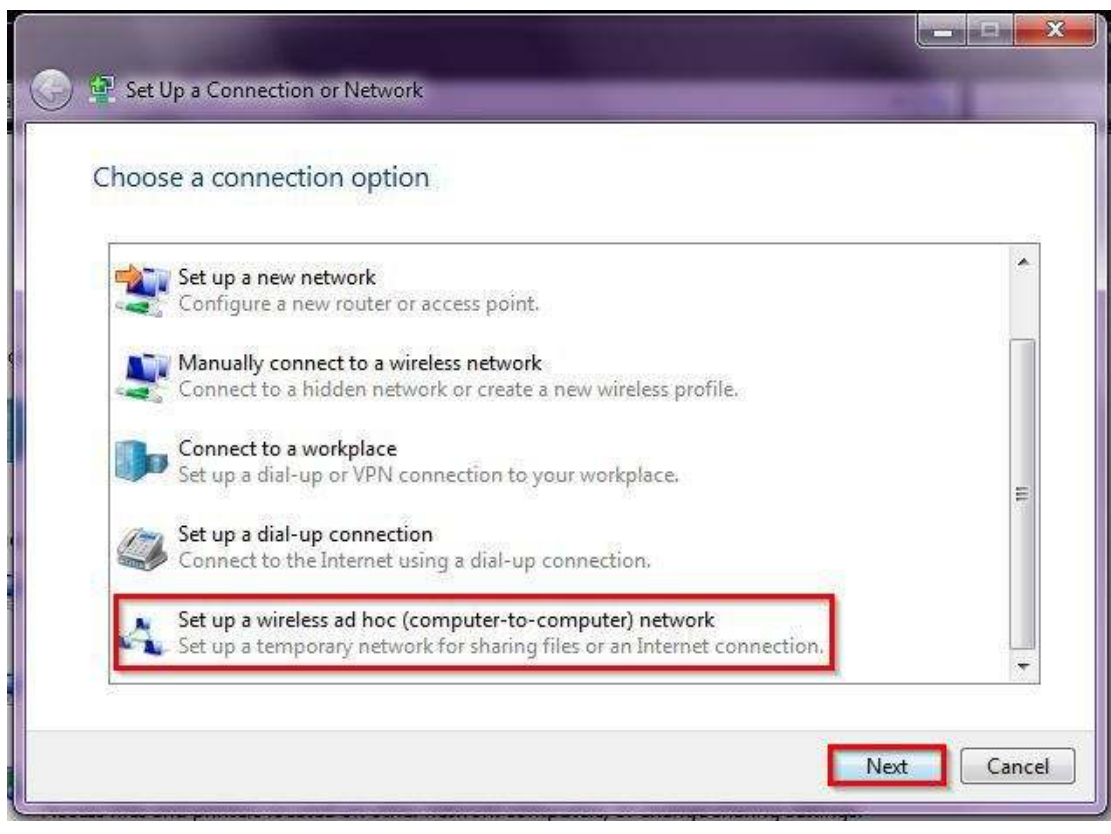

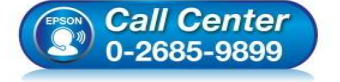

- **สอบถามข้อมูลการใชงานผลิตภัณฑ์และบริการ ้**
- **โทร.0-2685-9899**
- **เวลาทําการ : วันจันทร์ ศุกร์ เวลา 8.30 17.30 น.ยกเว้นวันหยุดนักขัตฤกษ์**
- **www.epson.co.th**

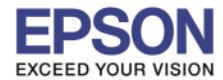

5.ปรากฏหน้าต่าง **Set Up an Ad Hoc Network : Set up a wireless ad hoc network** ดังรูป

\_\_\_\_\_\_\_\_\_\_\_\_\_\_\_\_\_\_\_\_\_\_\_\_\_\_\_\_\_\_\_\_\_\_\_\_\_\_\_\_\_\_\_\_\_\_\_\_\_\_\_\_\_\_\_\_\_\_\_\_\_\_\_\_\_\_\_\_\_\_\_\_\_\_

#### จากนันคลิก **"Next"**

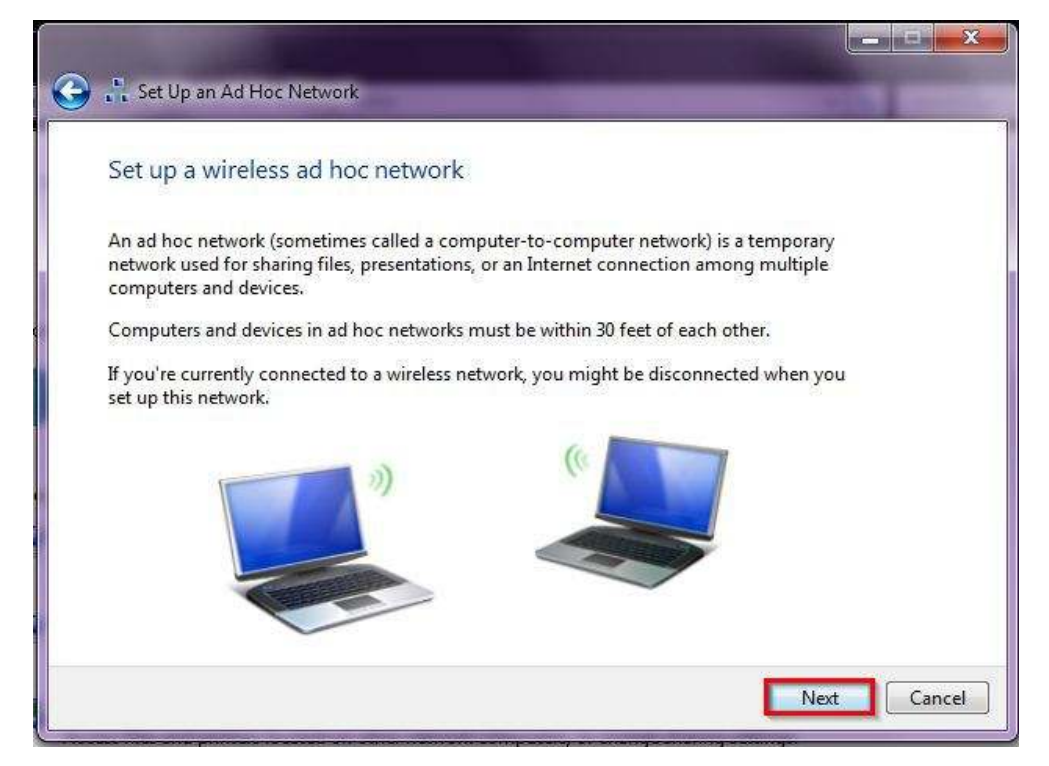

6.ปรากฏหน้าต่าง **Set Up an Ad Hoc Network : Give your network a name and choose security options** ดังรูป ให้ใสค่าเกี ยวกับ ่ **Network name** และ **Security**

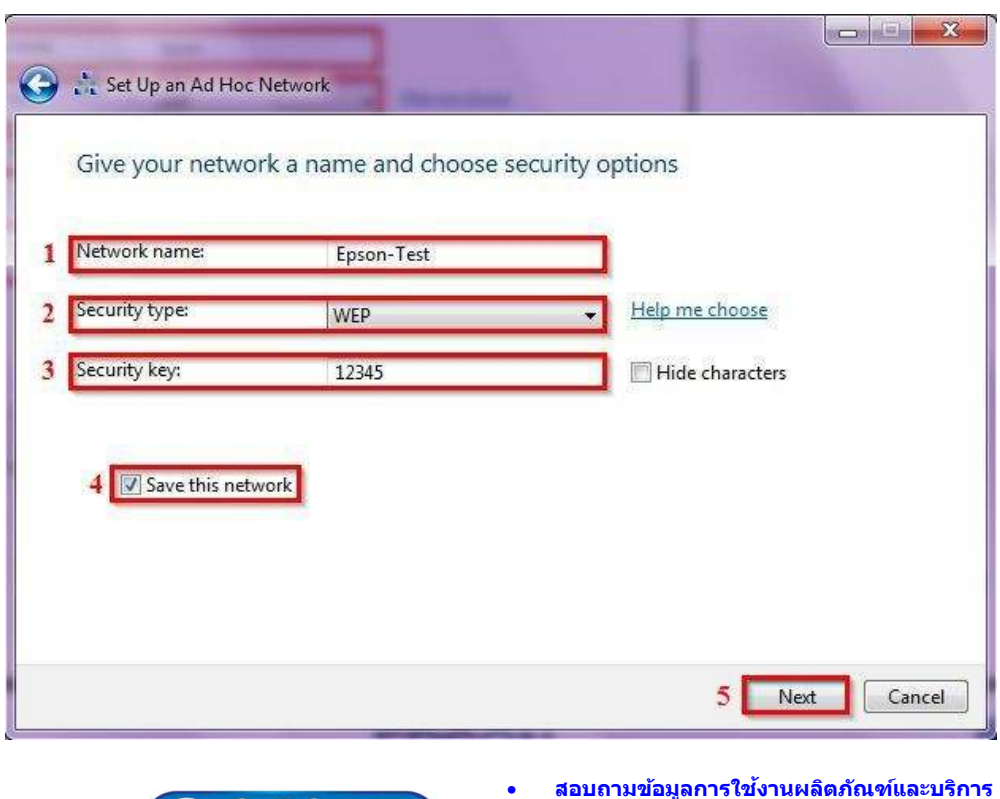

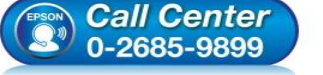

- **โทร.0-2685-9899**
- **เวลาทําการ : วันจันทร์ ศุกร์ เวลา 8.30 17.30 น.ยกเว้นวันหยุดนักขัตฤกษ์**
- **www.epson.co.th**

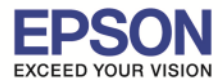

# $6.1$ .Network name : ให้ใส่ชื่อ SSID (ตั้งชื่ออะไรก็ได้)

6.2.Security type : เลือก Security [แนะนําให้เลือก **No authentication (Open)** หรือ **WEP** เท่านัน]

\_\_\_\_\_\_\_\_\_\_\_\_\_\_\_\_\_\_\_\_\_\_\_\_\_\_\_\_\_\_\_\_\_\_\_\_\_\_\_\_\_\_\_\_\_\_\_\_\_\_\_\_\_\_\_\_\_\_\_\_\_\_\_\_\_\_\_\_\_\_\_\_\_\_

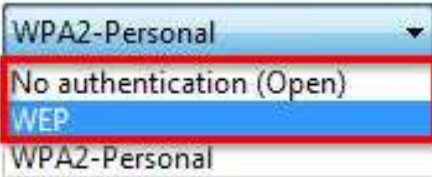

6.3.Security key : ตัง Password (วิธีการตัง Password ดังรูป)

A WEP key is one of the following: 5 case-sensitive characters 13 case-sensitive characters 10 hexadecimal [0-9a-f] case-insensitive characters 26 hexadecimal [0-9a-f] case-insensitive characters

6.4.คลิกที่ Save this network 6.5.คลิก Next

7.ปรากฏหน้าต่าง **Set Up an Ad Hoc Network : Setting up the Epson-Test network…** ดังรูป

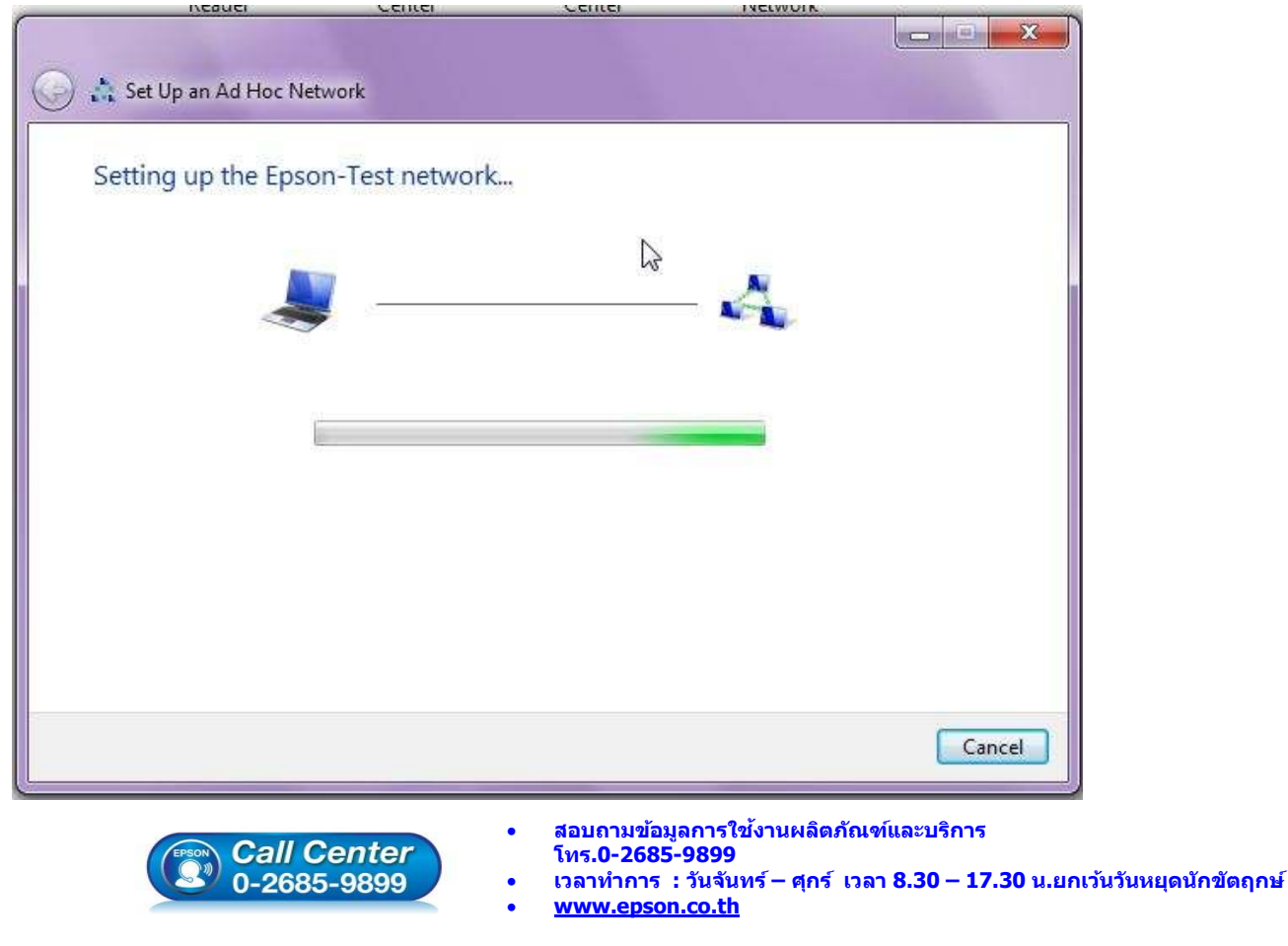

**EPSON THAILAND / Mar 2016 / CS11** 

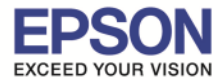

#### 8.คลิก **"Close"**

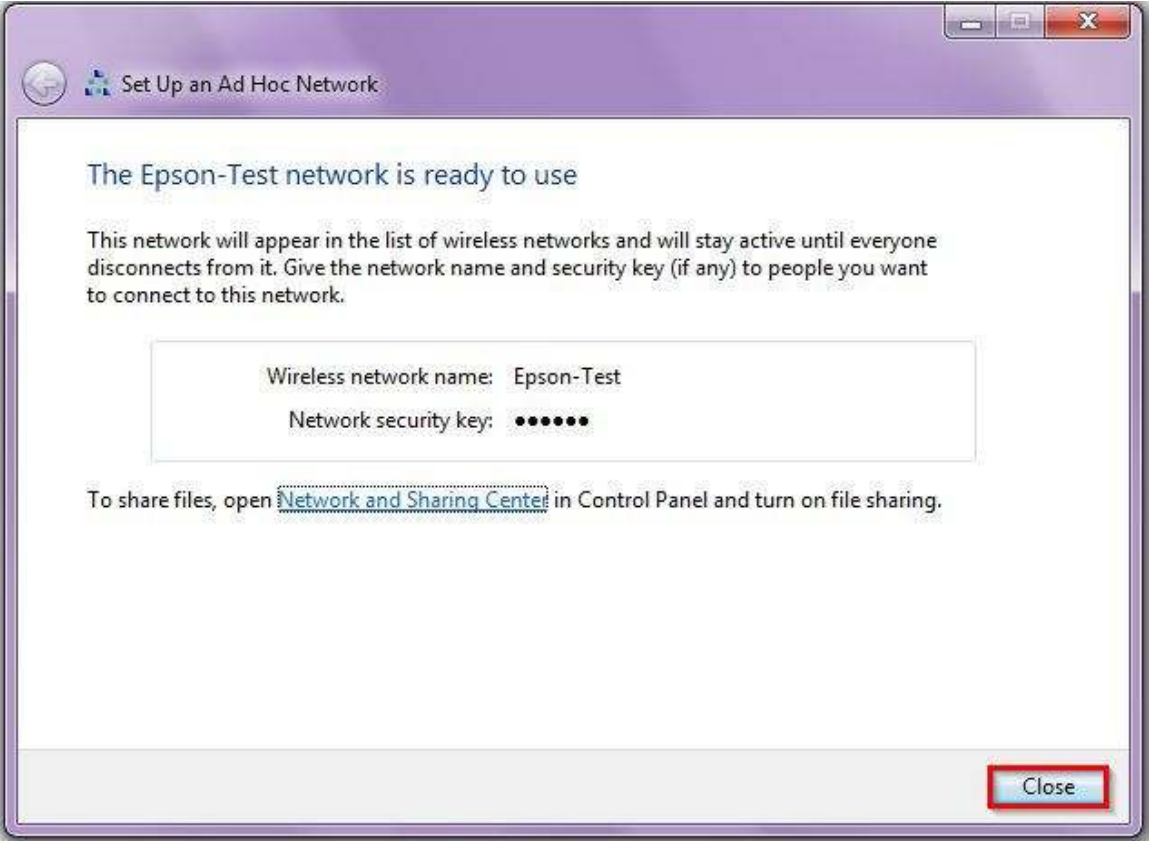

\_\_\_\_\_\_\_\_\_\_\_\_\_\_\_\_\_\_\_\_\_\_\_\_\_\_\_\_\_\_\_\_\_\_\_\_\_\_\_\_\_\_\_\_\_\_\_\_\_\_\_\_\_\_\_\_\_\_\_\_\_\_\_\_\_\_\_\_\_\_\_\_\_\_

#### 9.คลิกที **"Connect to a network"**

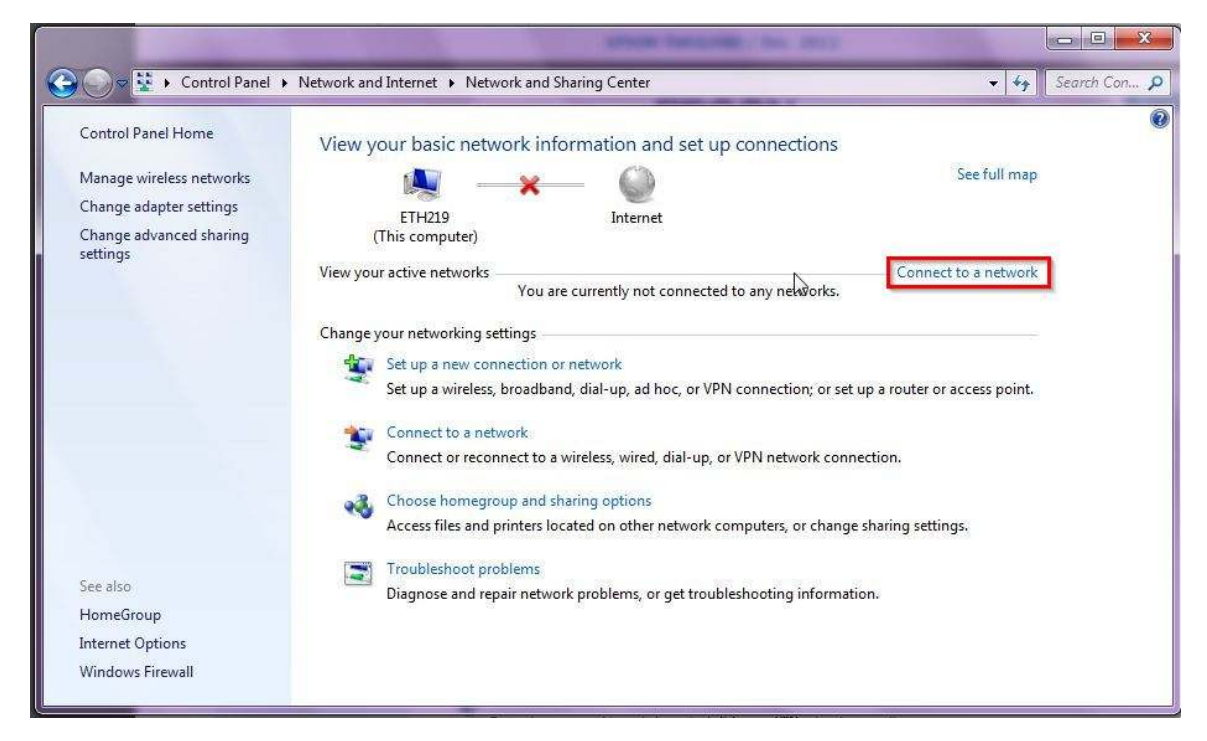

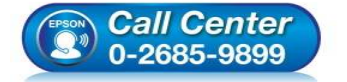

- **สอบถามข้อมูลการใชงานผลิตภัณฑ์และบริการ ้ โทร.0-2685-9899** 
	- **เวลาทําการ : วันจันทร์ ศุกร์ เวลา 8.30 17.30 น.ยกเว้นวันหยุดนักขัตฤกษ์**
- **www.epson.co.th**

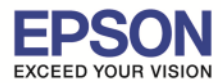

\_\_\_\_\_\_\_\_\_\_\_\_\_\_\_\_\_\_\_\_\_\_\_\_\_\_\_\_\_\_\_\_\_\_\_\_\_\_\_\_\_\_\_\_\_\_\_\_\_\_\_\_\_\_\_\_\_\_\_\_\_\_\_\_\_\_\_\_\_\_\_\_\_\_

# 10.จะแสดงชอ ื **"SSID"** แบบ **Ad Hoc Network** ที ได้สร้างไว้ ดังรูป

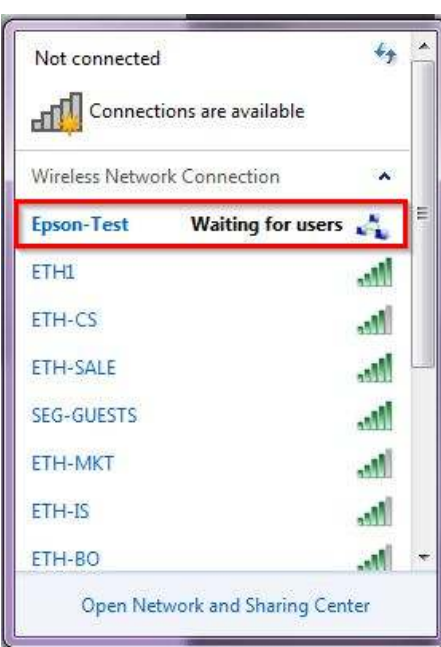

#### 11.ใสแผ่นไดรเวอร์ ่

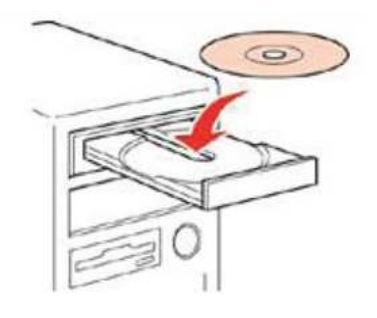

12.ดับเบิ้ลคลิกไดรซีดี Epson เพื่อเริ่มการติดตั้ง หรือ คลิกขวาที่ไดรซีดี Epson เลือก Open และดับเบิ้ลคลิกเลือก **"InstallNavi"**

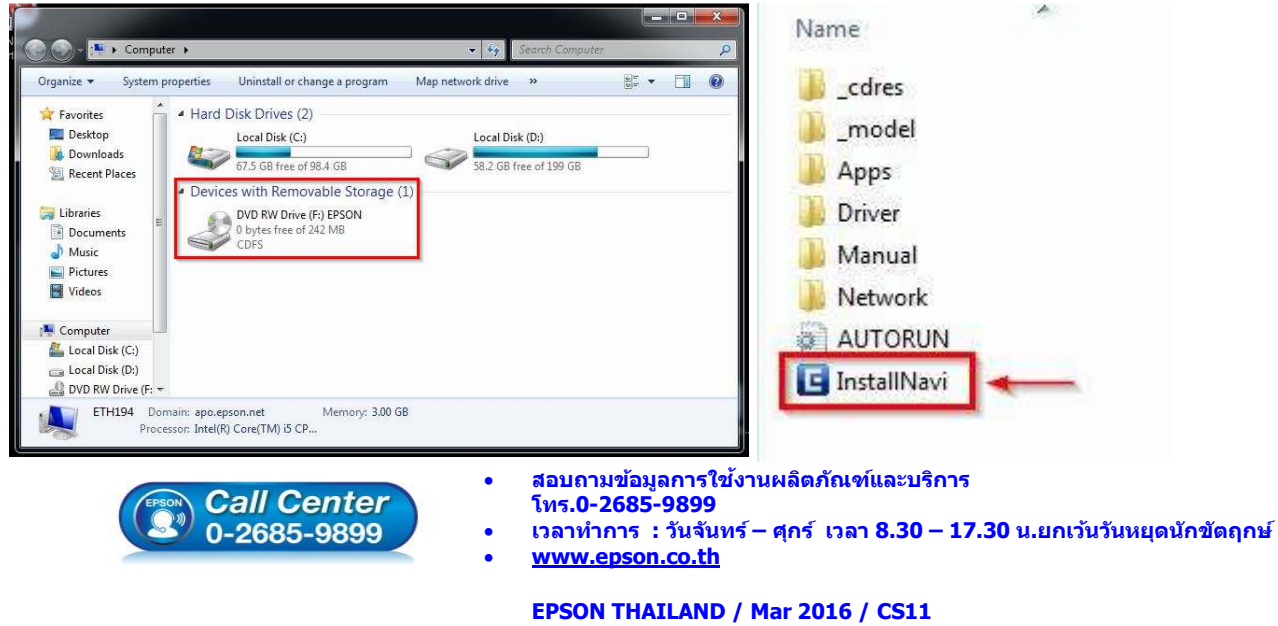

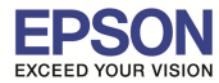

# 13.คลิกที **"ฉันยอมรับในเนือหาของข้อตกลงการใช # โปรแกรม" ้** จากนันคลิก **"ถัดไป"**

\_\_\_\_\_\_\_\_\_\_\_\_\_\_\_\_\_\_\_\_\_\_\_\_\_\_\_\_\_\_\_\_\_\_\_\_\_\_\_\_\_\_\_\_\_\_\_\_\_\_\_\_\_\_\_\_\_\_\_\_\_\_\_\_\_\_\_\_\_\_\_\_\_\_

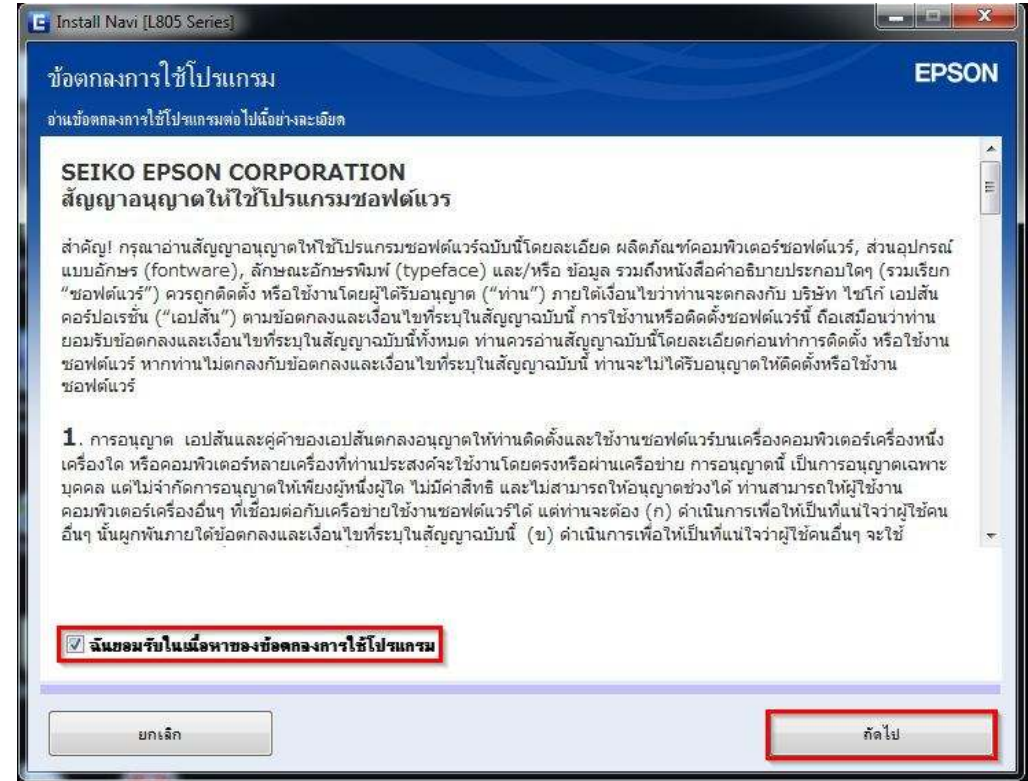

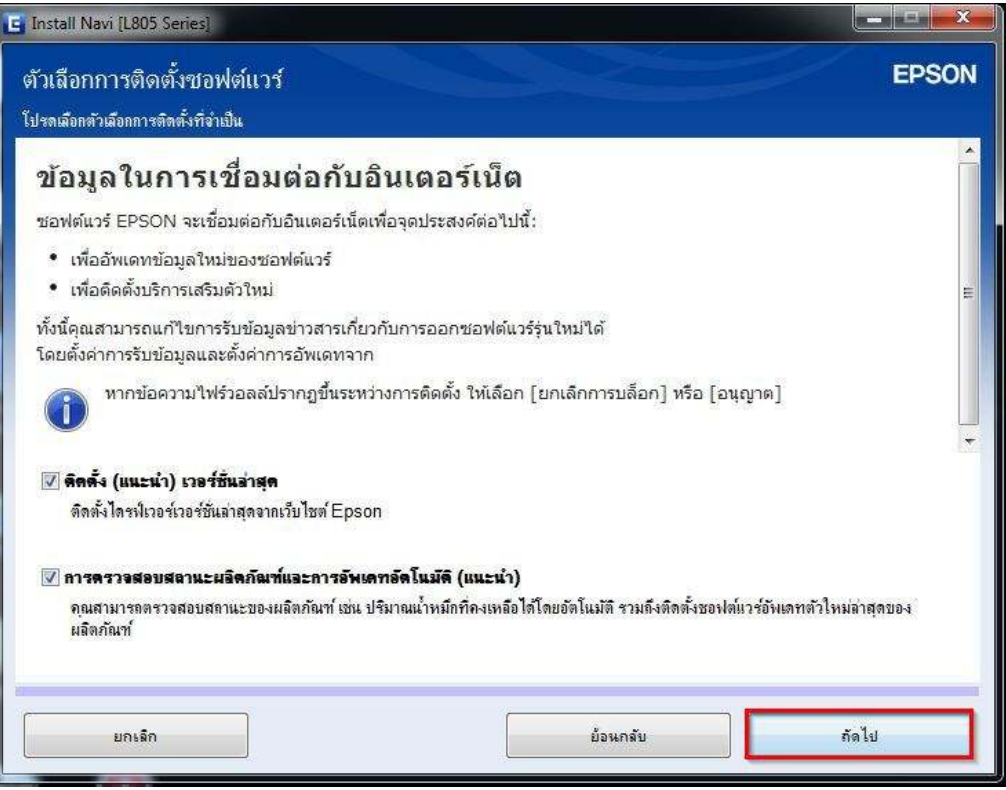

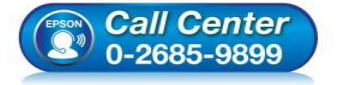

- **สอบถามข้อมูลการใชงานผลิตภัณฑ์และบริการ ้**
	- **โทร.0-2685-9899**
- **เวลาทําการ : วันจันทร์ ศุกร์ เวลา 8.30 17.30 น.ยกเว้นวันหยุดนักขัตฤกษ์**
- **www.epson.co.th**

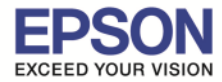

\_\_\_\_\_\_\_\_\_\_\_\_\_\_\_\_\_\_\_\_\_\_\_\_\_\_\_\_\_\_\_\_\_\_\_\_\_\_\_\_\_\_\_\_\_\_\_\_\_\_\_\_\_\_\_\_\_\_\_\_\_\_\_\_\_\_\_\_\_\_\_\_\_\_

# 15.จะปรากฏหน้าต่าง **"กำลังเตรียมการติดตั้ง…โปรดรอสักครู่"** ดังรูป

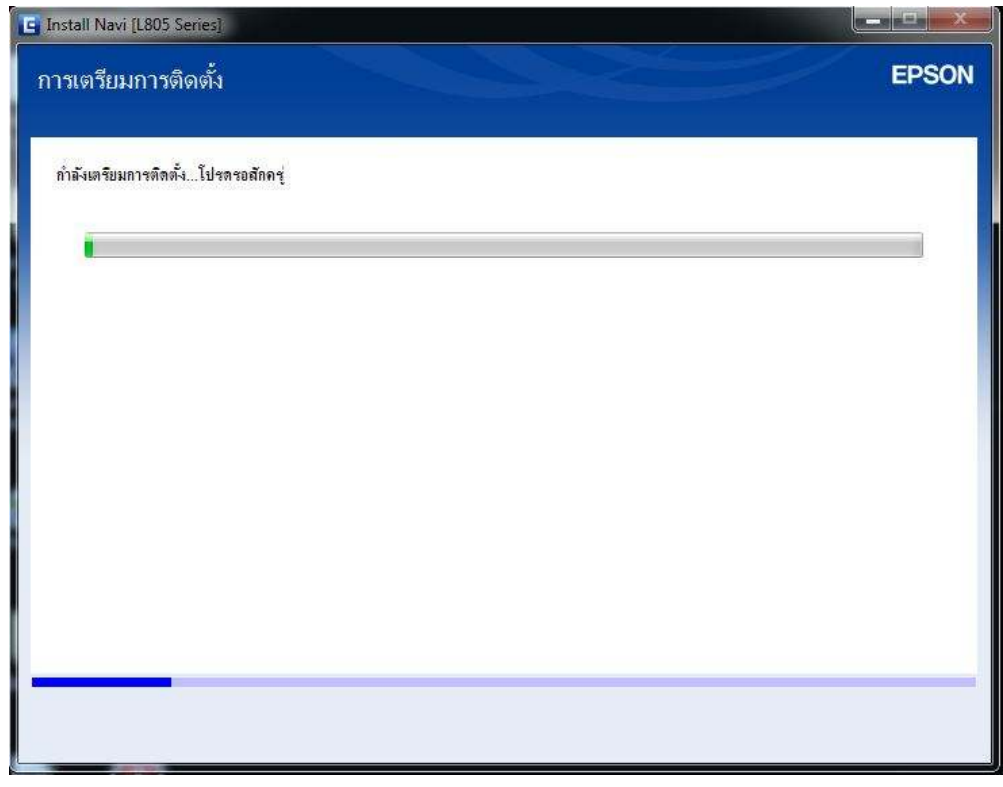

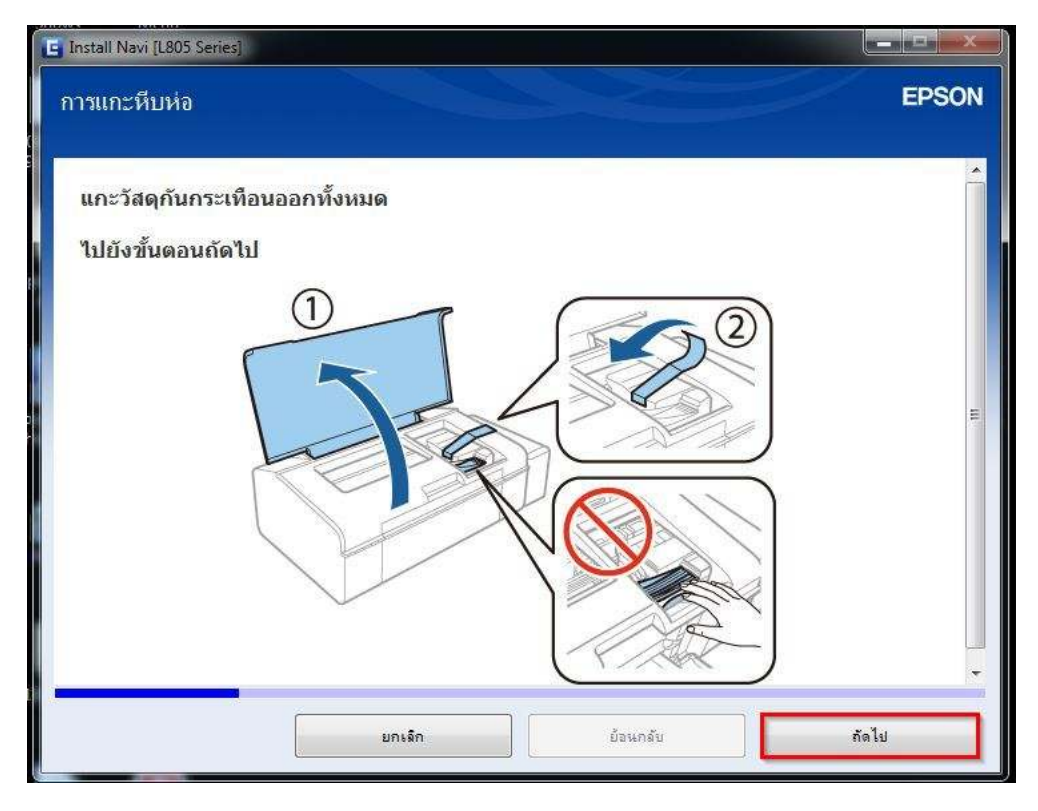

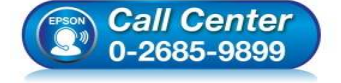

- **สอบถามข้อมูลการใชงานผลิตภัณฑ์และบริการ ้ โทร.0-2685-9899**
- **เวลาทําการ : วันจันทร์ ศุกร์ เวลา 8.30 17.30 น.ยกเว้นวันหยุดนักขัตฤกษ์**
- **www.epson.co.th**

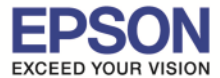

\_\_\_\_\_\_\_\_\_\_\_\_\_\_\_\_\_\_\_\_\_\_\_\_\_\_\_\_\_\_\_\_\_\_\_\_\_\_\_\_\_\_\_\_\_\_\_\_\_\_\_\_\_\_\_\_\_\_\_\_\_\_\_\_\_\_\_\_\_\_\_\_\_\_

#### 17.อ่านคําแนะนํา และคลิก **"ถัดไป"**

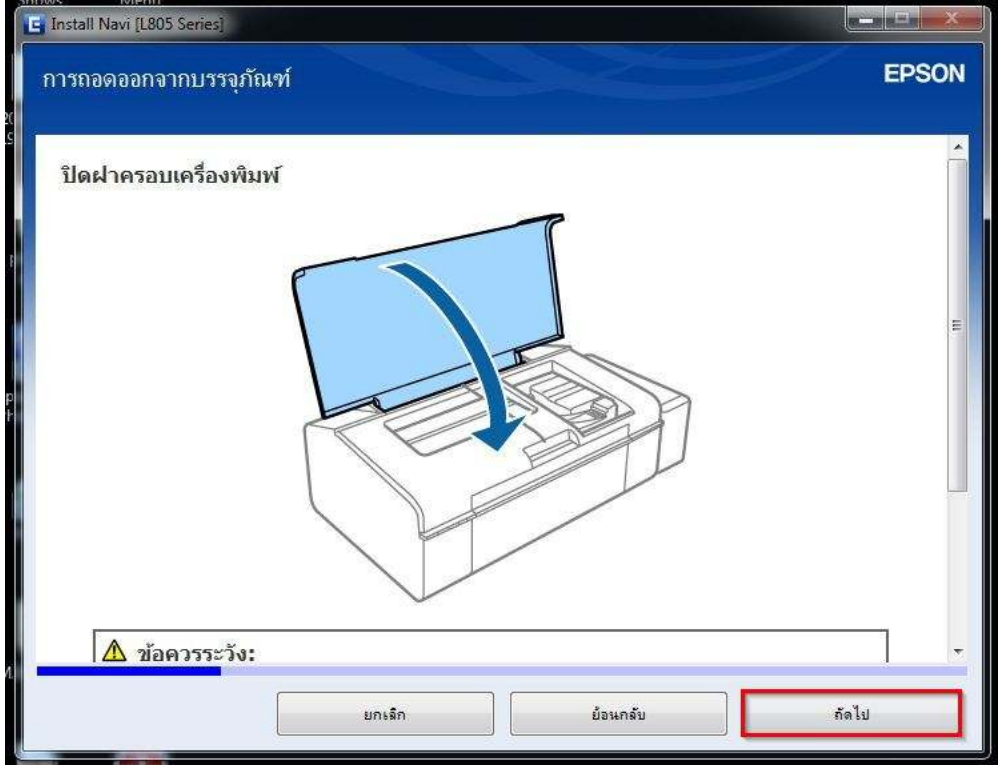

# 18.อ่านคําแนะนํา จากนันคลิก **"ถัดไป"**

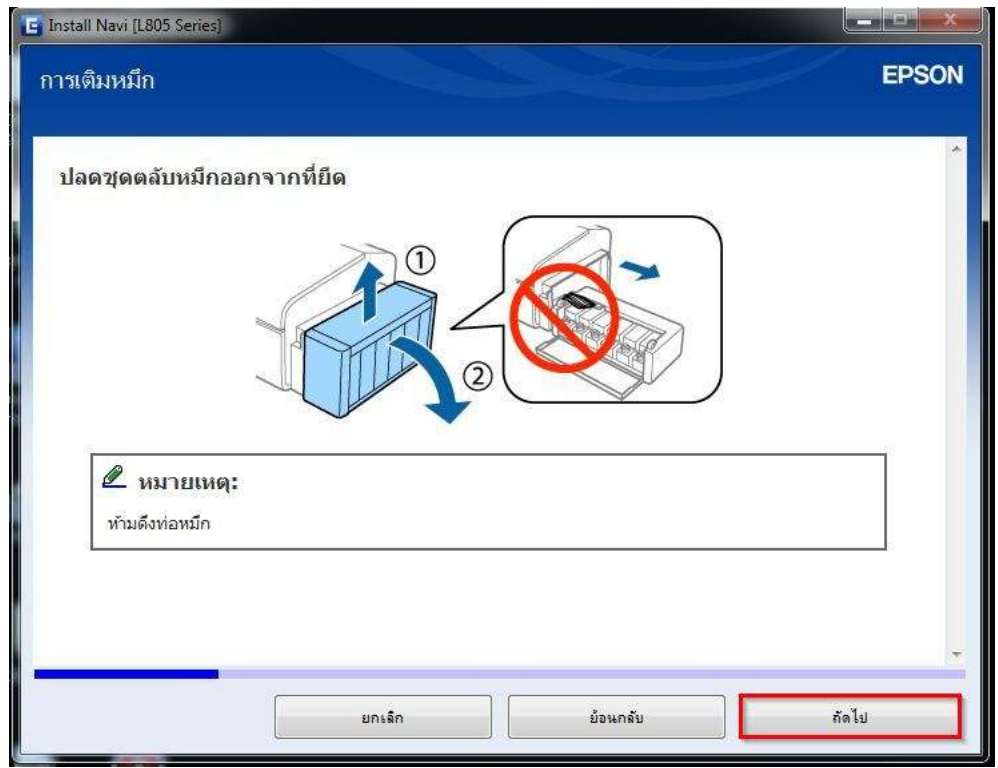

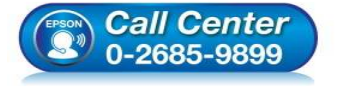

- **สอบถามข้อมูลการใชงานผลิตภัณฑ์และบริการ ้ โทร.0-2685-9899**
- **เวลาทําการ : วันจันทร์ ศุกร์ เวลา 8.30 17.30 น.ยกเว้นวันหยุดนักขัตฤกษ์**
- **www.epson.co.th**

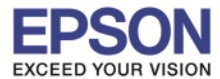

#### 19.อ่านคําแนะนํา จากนันคลิก **"ถัดไป"**

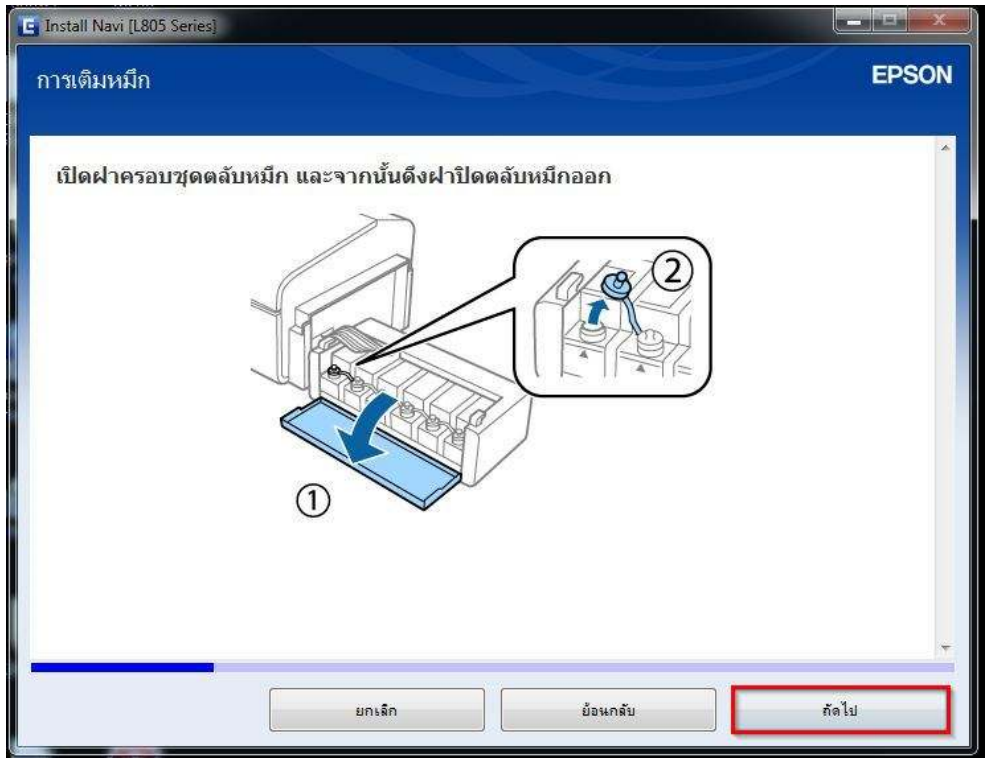

## 20.อ่านคําแนะนํา จากนันคลิก **"ถัดไป"**

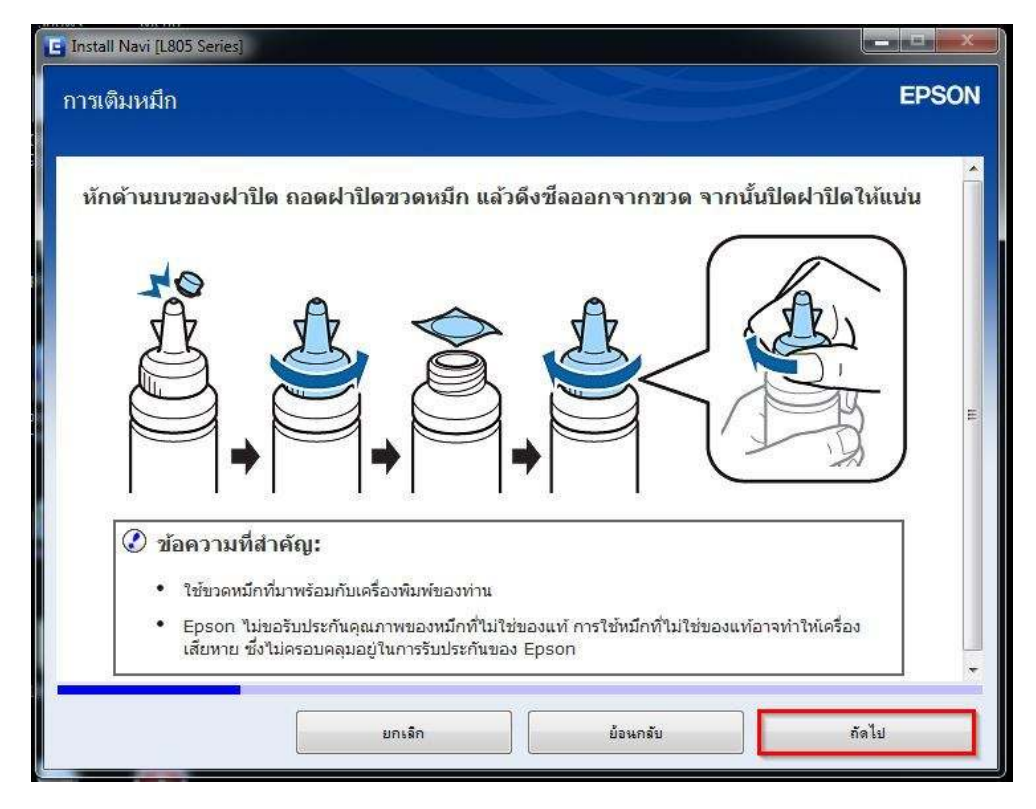

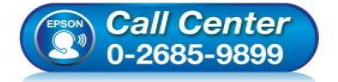

- **สอบถามข้อมูลการใชงานผลิตภัณฑ์และบริการ ้ โทร.0-2685-9899**
- **เวลาทําการ : วันจันทร์ ศุกร์ เวลา 8.30 17.30 น.ยกเว้นวันหยุดนักขัตฤกษ์**
- **www.epson.co.th**

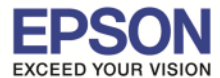

#### 21.อ่านคําแนะนํา จากนันคลิก **"ถัดไป"**

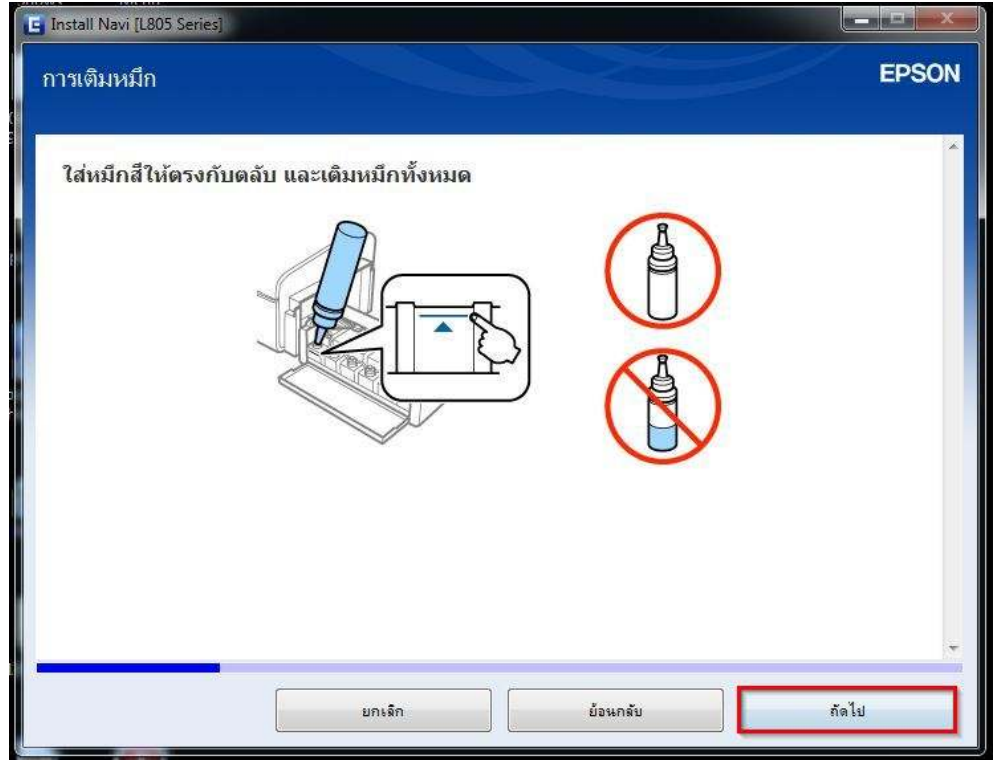

## 22.อ่านคําแนะนํา จากนันคลิก **"ถัดไป"**

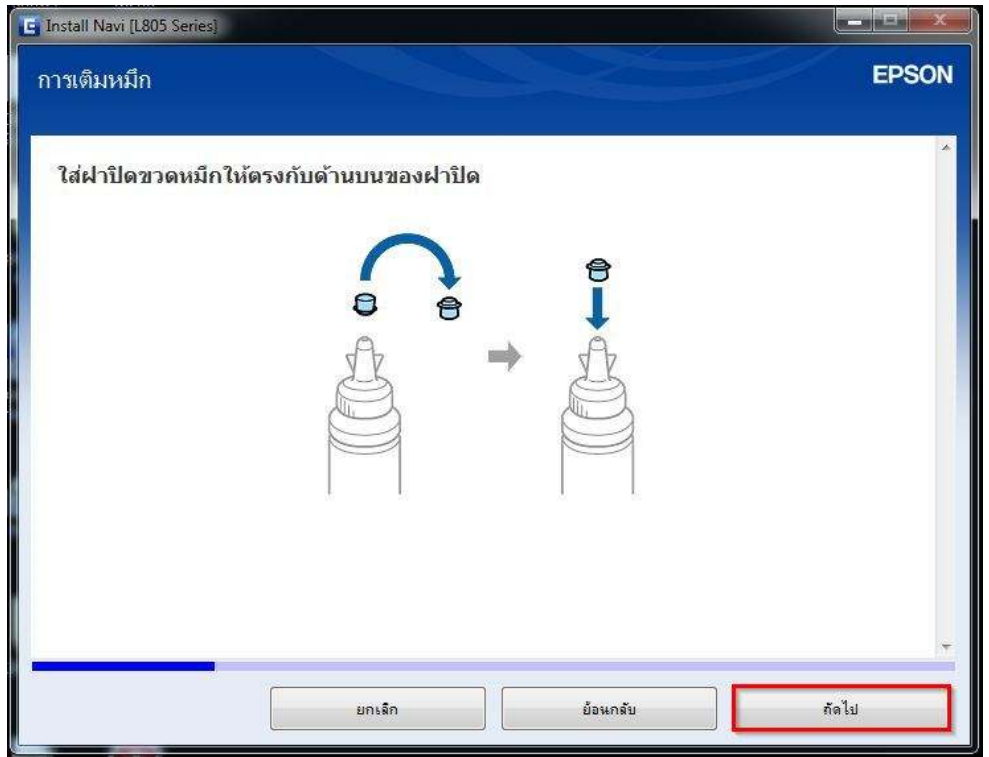

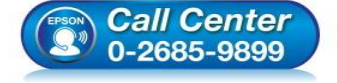

- **สอบถามข้อมูลการใชงานผลิตภัณฑ์และบริการ ้ โทร.0-2685-9899**
- **เวลาทําการ : วันจันทร์ ศุกร์ เวลา 8.30 17.30 น.ยกเว้นวันหยุดนักขัตฤกษ์**
- **www.epson.co.th**

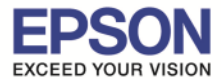

#### 23.อ่านคําแนะนํา จากนันคลิก **"ถัดไป"**

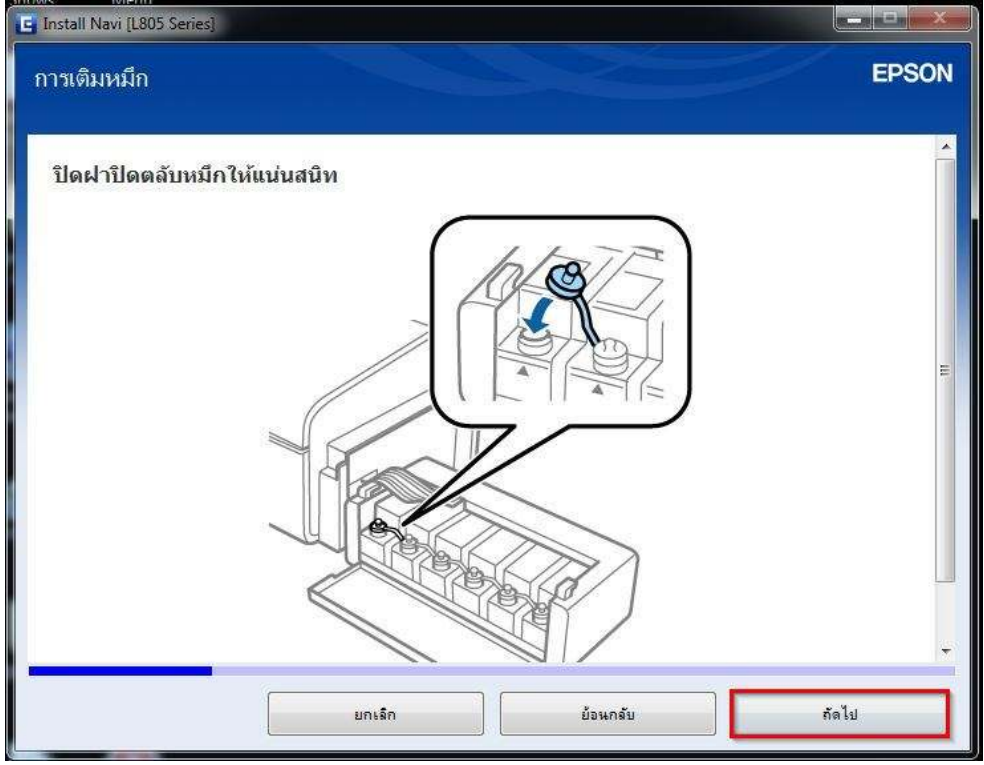

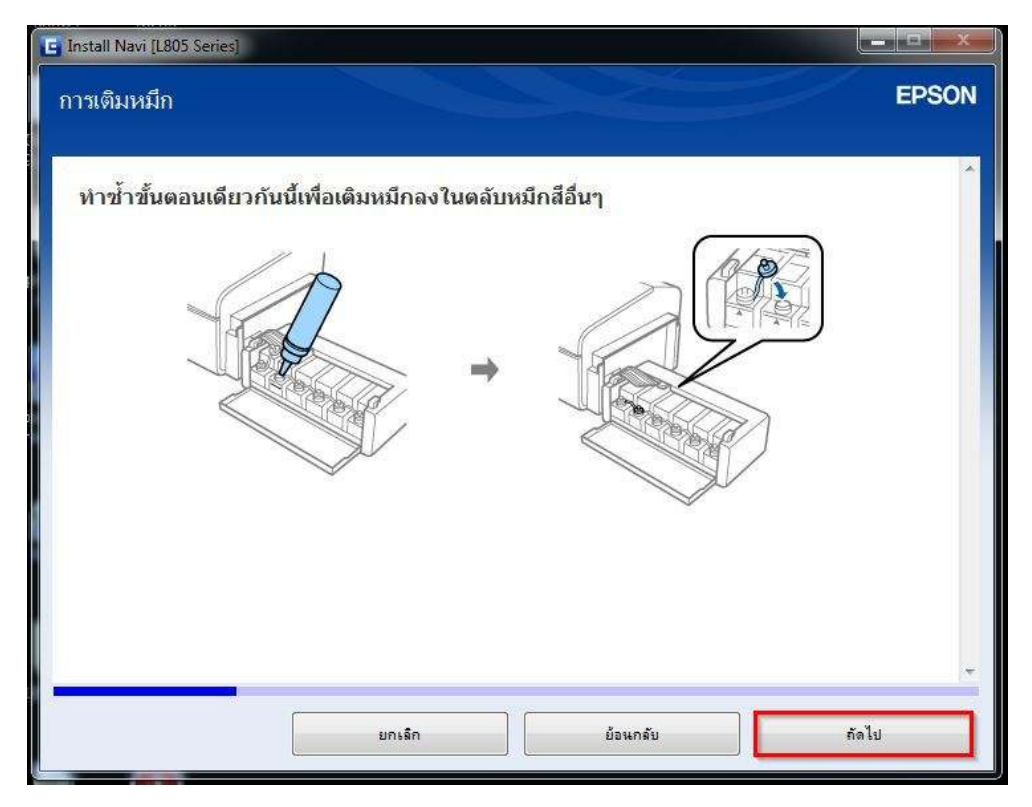

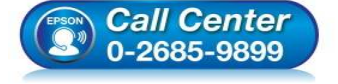

- **สอบถามข้อมูลการใชงานผลิตภัณฑ์และบริการ ้ โทร.0-2685-9899**
- **เวลาทําการ : วันจันทร์ ศุกร์ เวลา 8.30 17.30 น.ยกเว้นวันหยุดนักขัตฤกษ์**
- **www.epson.co.th**

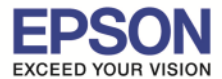

#### 25.อ่านคําแนะนํา จากนันคลิก **"ถัดไป"**

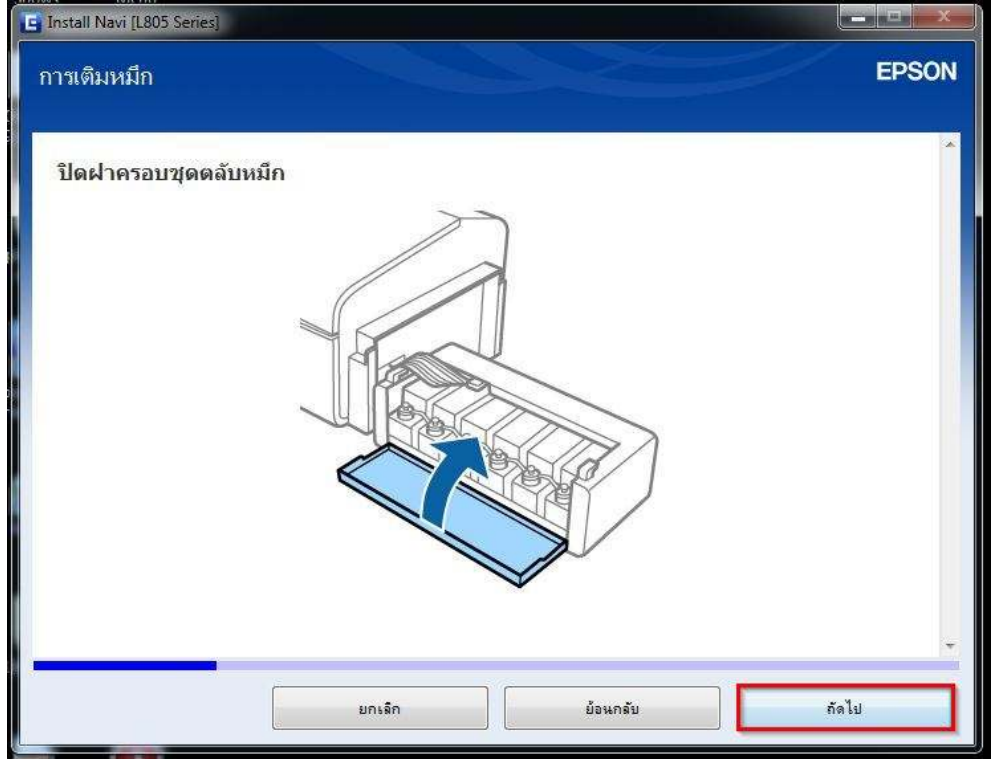

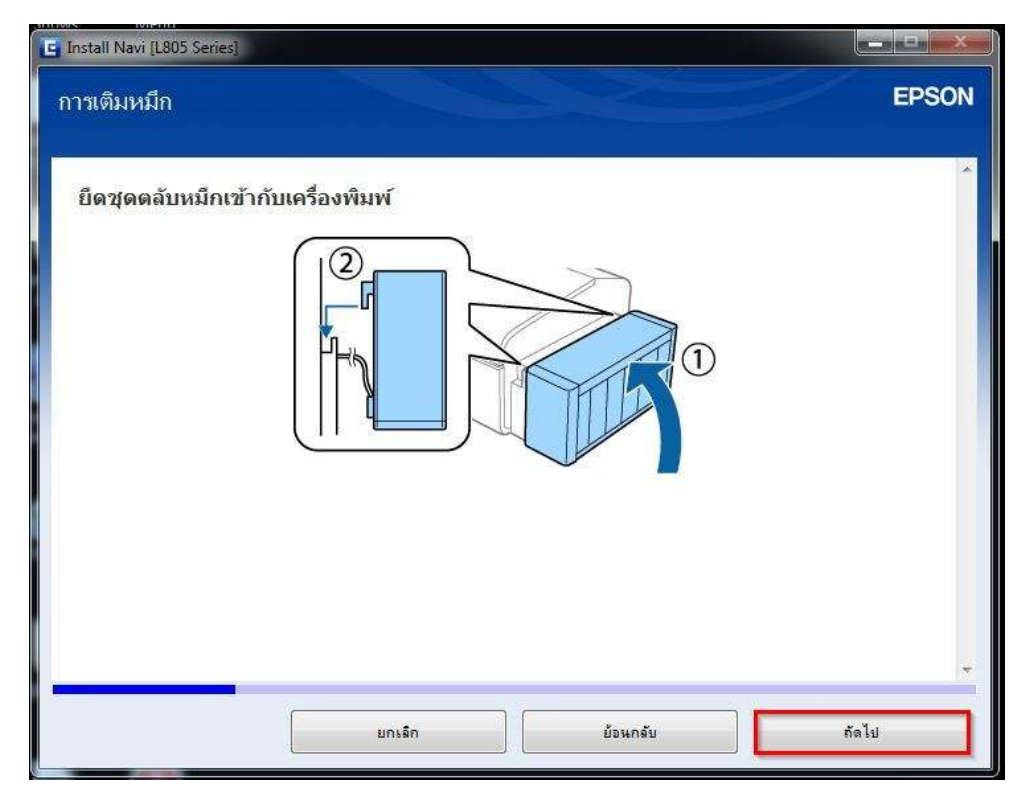

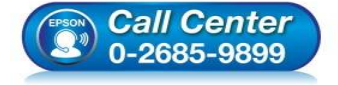

- **สอบถามข้อมูลการใชงานผลิตภัณฑ์และบริการ ้ โทร.0-2685-9899**
- **เวลาทําการ : วันจันทร์ ศุกร์ เวลา 8.30 17.30 น.ยกเว้นวันหยุดนักขัตฤกษ์**
- **www.epson.co.th**

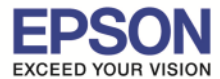

#### 27.อ่านคําแนะนํา จากนันคลิก **"ถัดไป"**

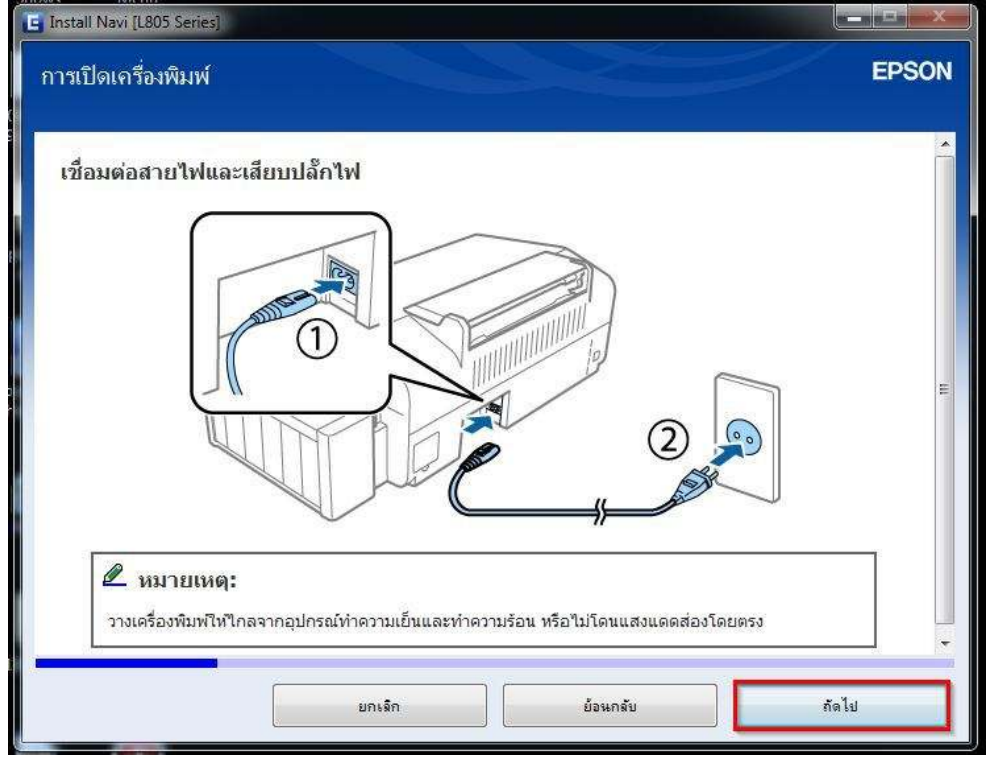

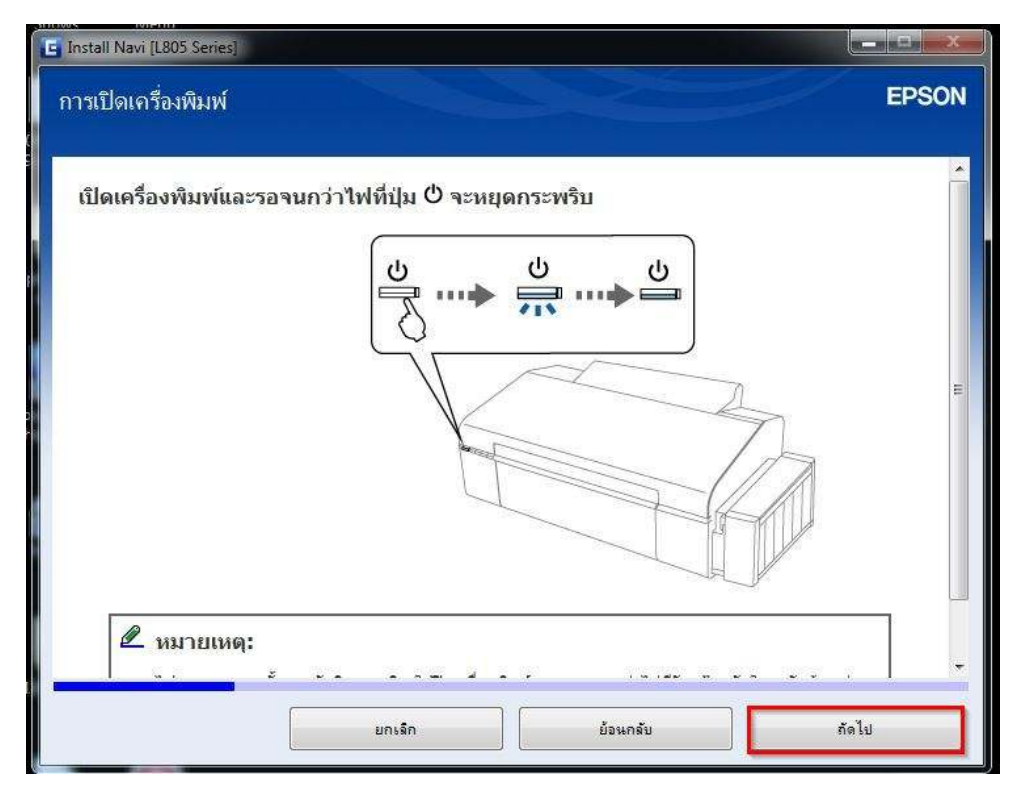

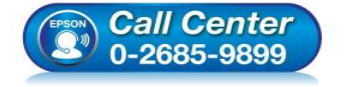

- **สอบถามข้อมูลการใชงานผลิตภัณฑ์และบริการ ้ โทร.0-2685-9899**
- **เวลาทําการ : วันจันทร์ ศุกร์ เวลา 8.30 17.30 น.ยกเว้นวันหยุดนักขัตฤกษ์**
- **www.epson.co.th**

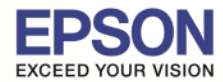

## 29.คลิกที  **"ฉันเติมหมึกลงในตลับหมึกเสร็จแล้ว"** จากนันคลิก **"ถัดไป"**

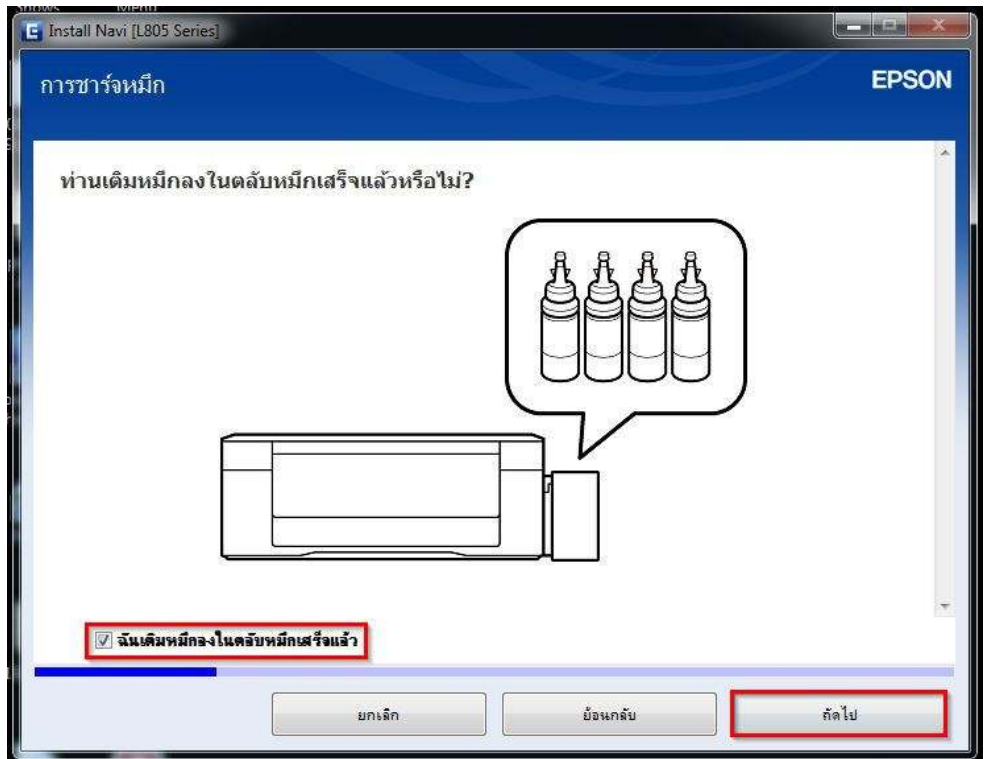

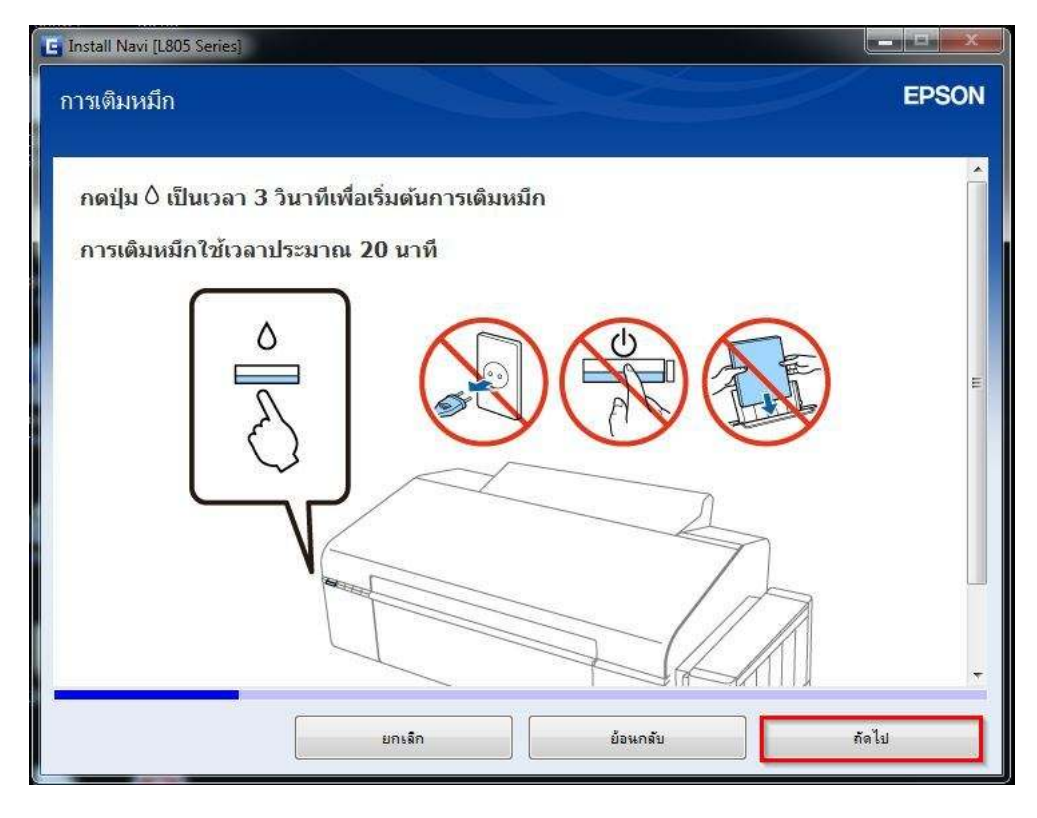

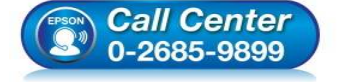

- **สอบถามข้อมูลการใชงานผลิตภัณฑ์และบริการ ้**
- **โทร.0-2685-9899**
- **เวลาทําการ : วันจันทร์ ศุกร์ เวลา 8.30 17.30 น.ยกเว้นวันหยุดนักขัตฤกษ์**
- **www.epson.co.th**

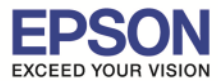

#### 31.อ่านคําแนะนํา จากนันคลิก **"ถัดไป"**

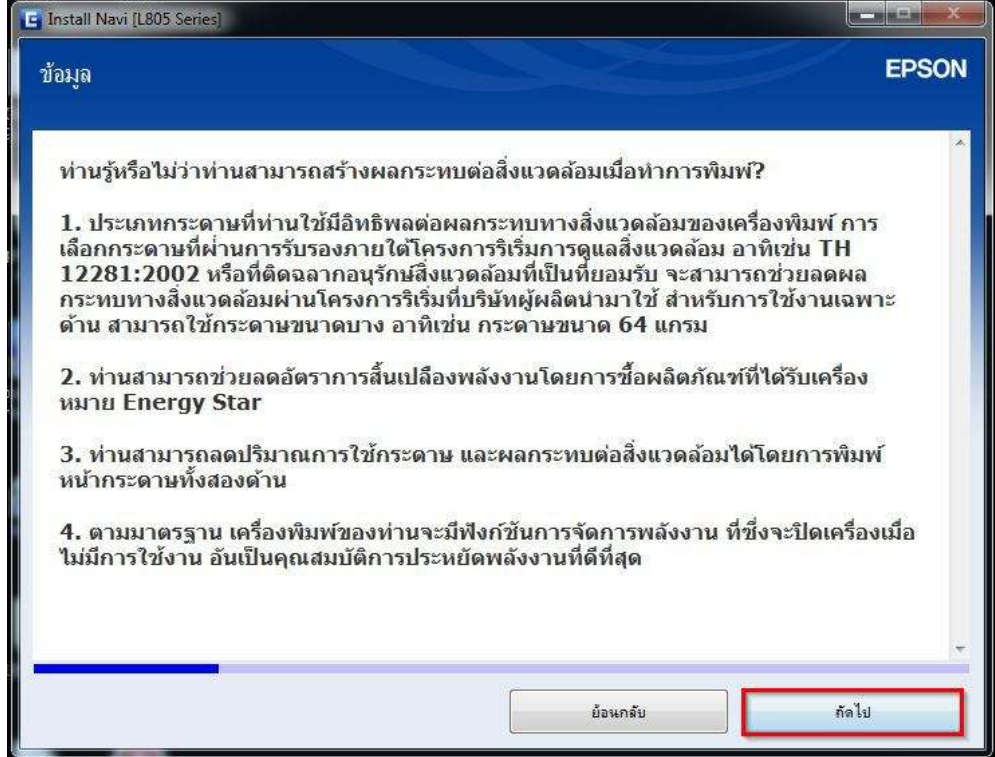

# ้ 32.ปรากฏหน้าต่าง **"การติดตั้งชอฟต์ที่จำเป็น″** ดังรูป

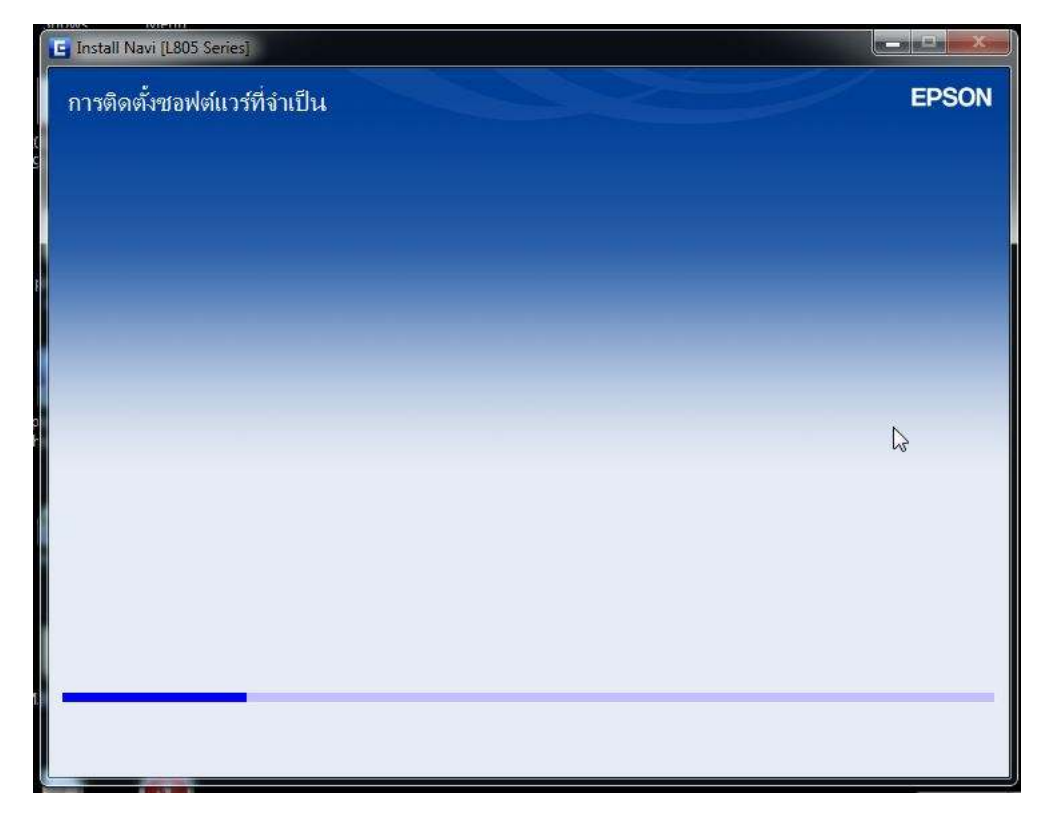

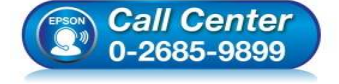

- **สอบถามข้อมูลการใชงานผลิตภัณฑ์และบริการ ้ โทร.0-2685-9899**
- **เวลาทําการ : วันจันทร์ ศุกร์ เวลา 8.30 17.30 น.ยกเว้นวันหยุดนักขัตฤกษ์**
- **www.epson.co.th**

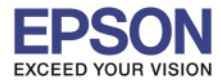

## 33.เลือก **"การเชอมต่อ Wi-Fi" ื** จากนันคลิก **"ถัดไป"**

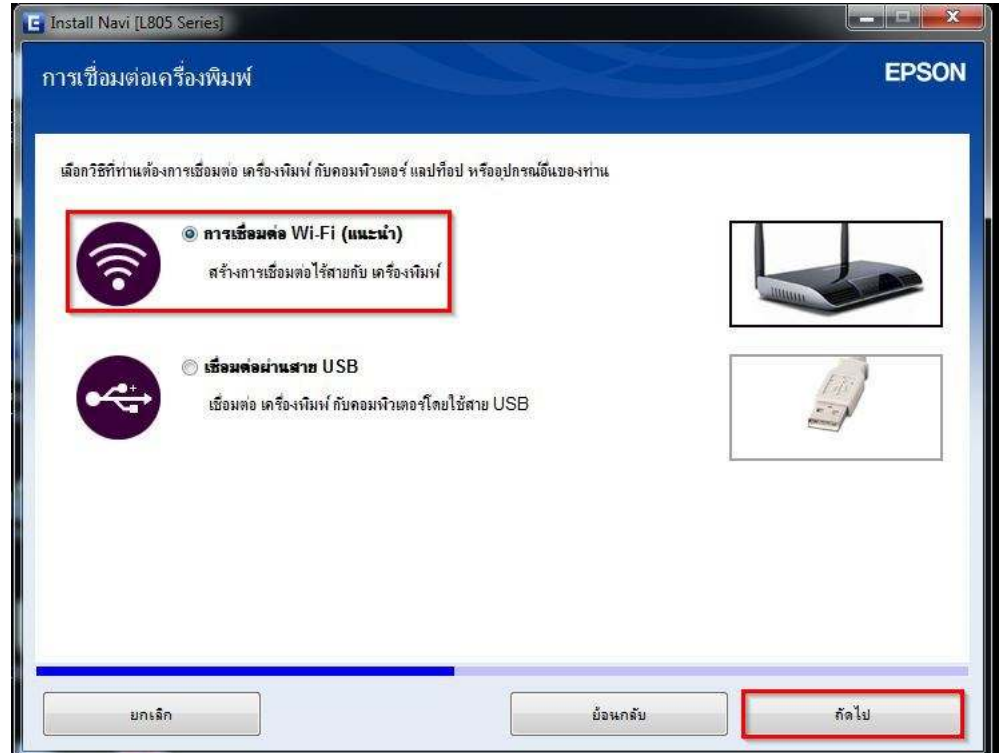

## ี่ 34.ปรากฏหน้าต่าง **"การเตรียมการติดตั้ง…โปรดรอสักครู่"** ดังรูป

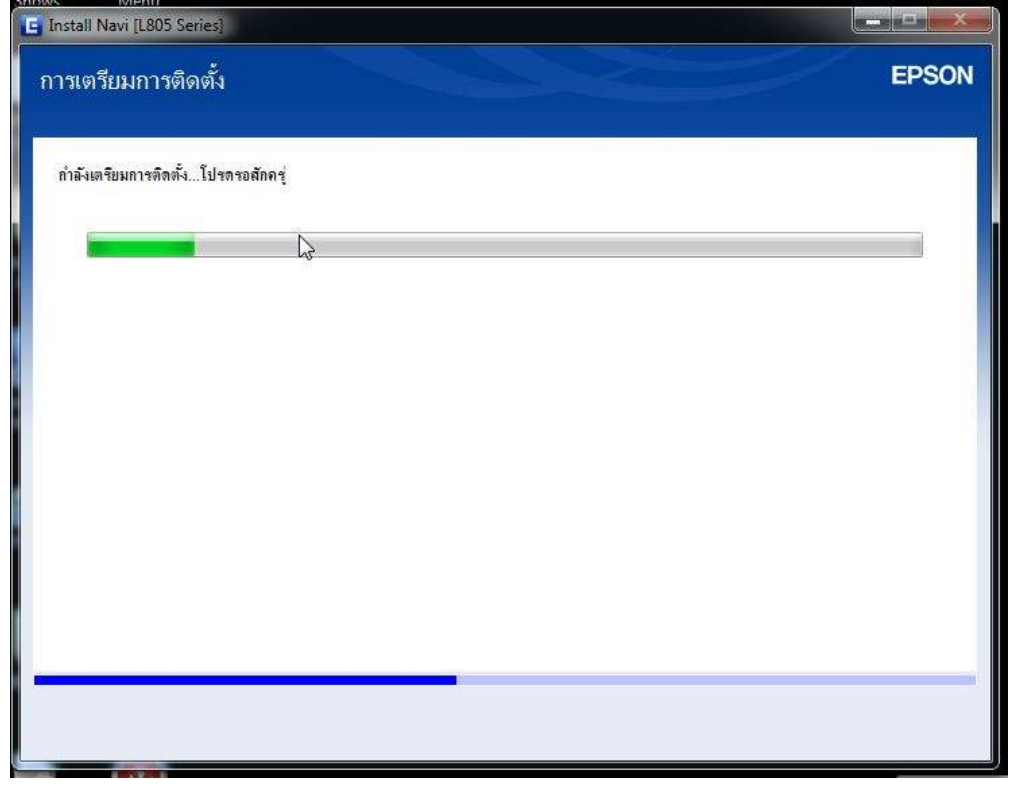

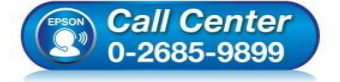

- **สอบถามข้อมูลการใชงานผลิตภัณฑ์และบริการ ้ โทร.0-2685-9899**
- **เวลาทําการ : วันจันทร์ ศุกร์ เวลา 8.30 17.30 น.ยกเว้นวันหยุดนักขัตฤกษ์**
- **www.epson.co.th**

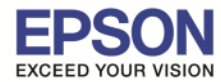

## 35.เลือก **"เครืองพิมพ์ และคอมพิวเตอร์"** จากนันคลิก **"ถัดไป"**

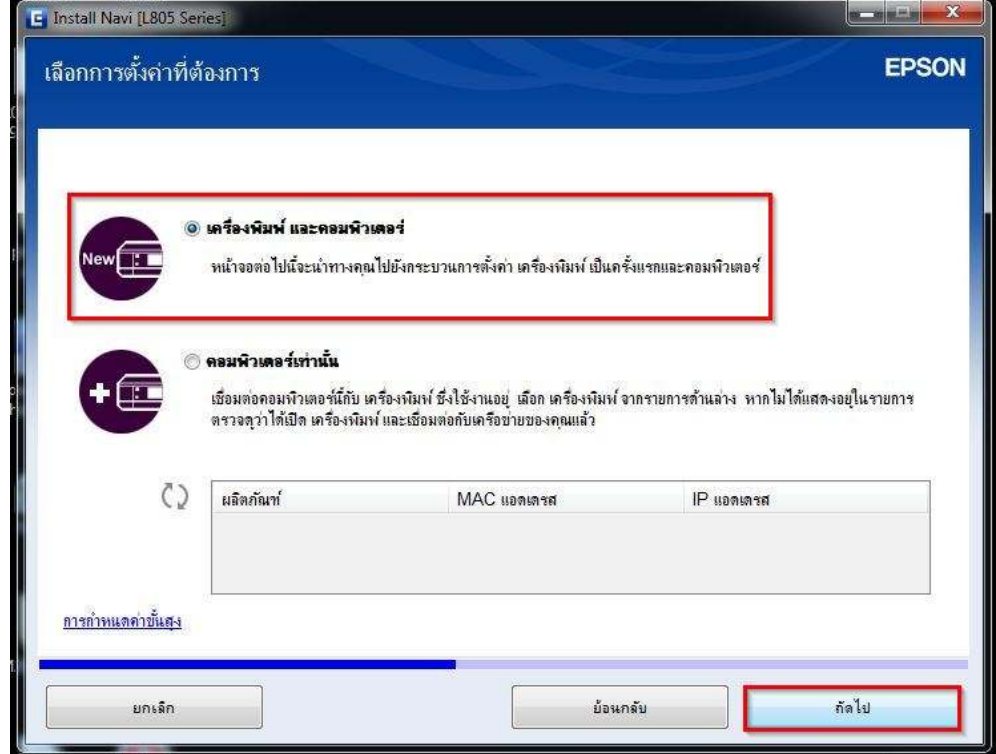

# 36.ปรากฏหน้าต่าง **"การติดตั#งยูทิลิตีเครือข่าย" #** ดังรูป

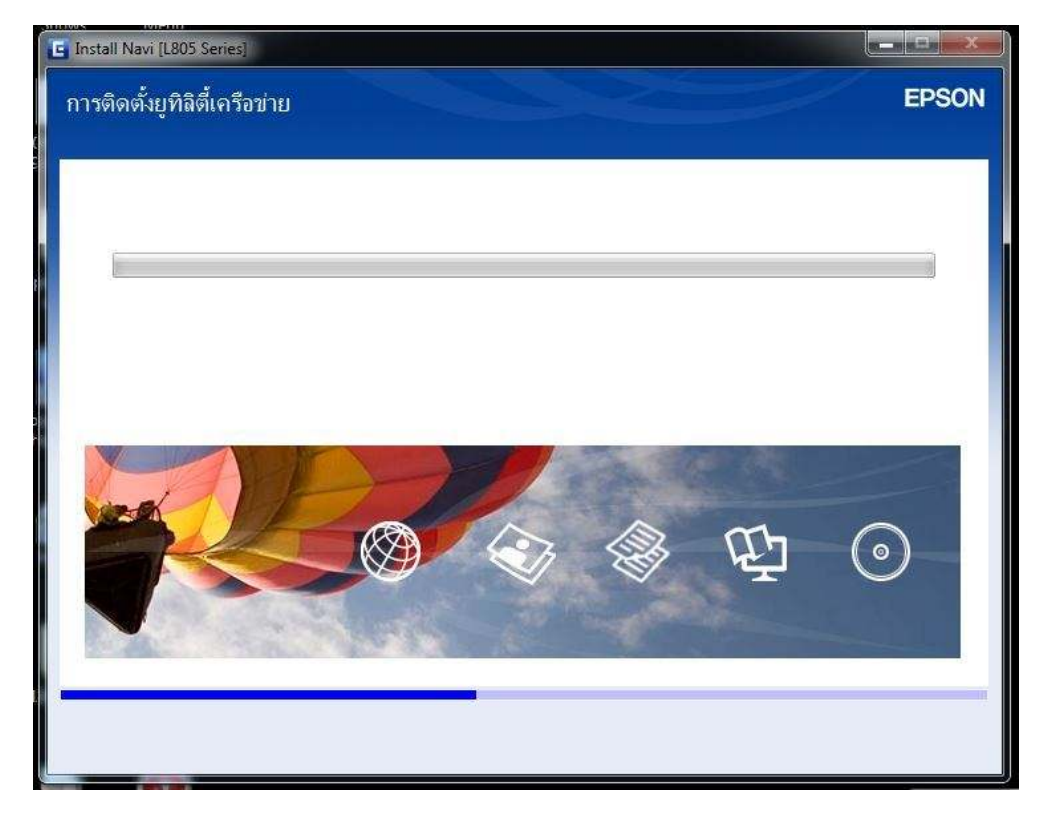

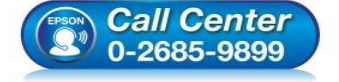

- **สอบถามข้อมูลการใชงานผลิตภัณฑ์และบริการ ้ โทร.0-2685-9899**
- **เวลาทําการ : วันจันทร์ ศุกร์ เวลา 8.30 17.30 น.ยกเว้นวันหยุดนักขัตฤกษ์**
- **www.epson.co.th**

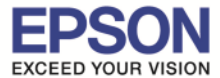

#### 37.อ่านคําแนะนํา จากนันคลิก **"ถัดไป"**

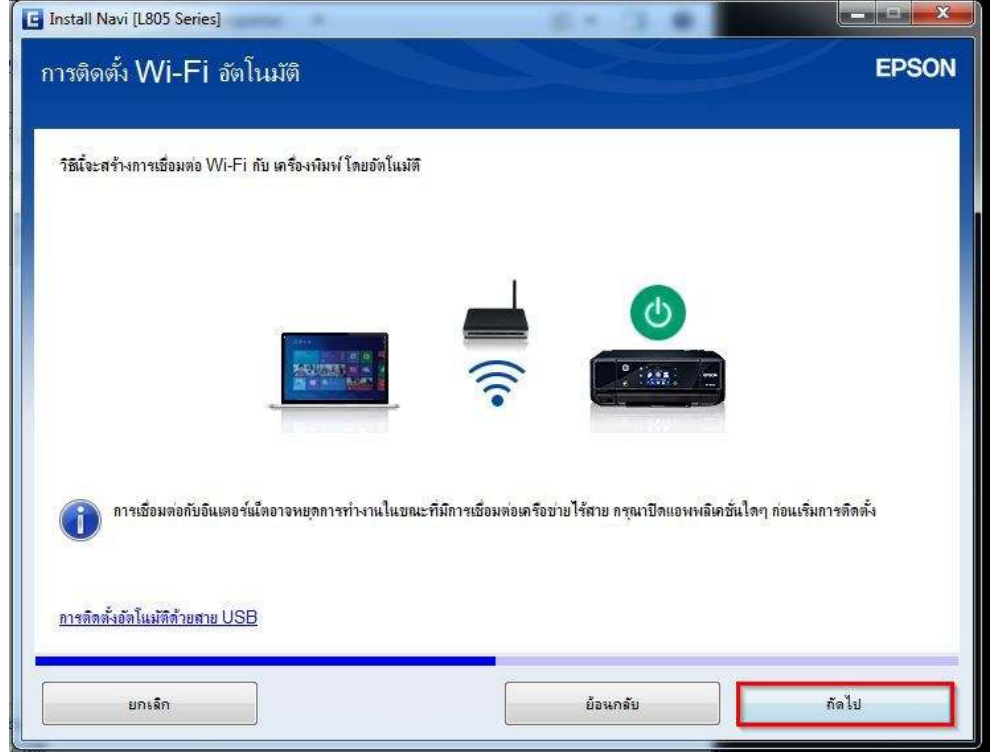

## ี 38.ปรากฏหน้าต่าง **"การติดตั้งเครือข่าย โปรดรอสักครู่…″** ดังรูป

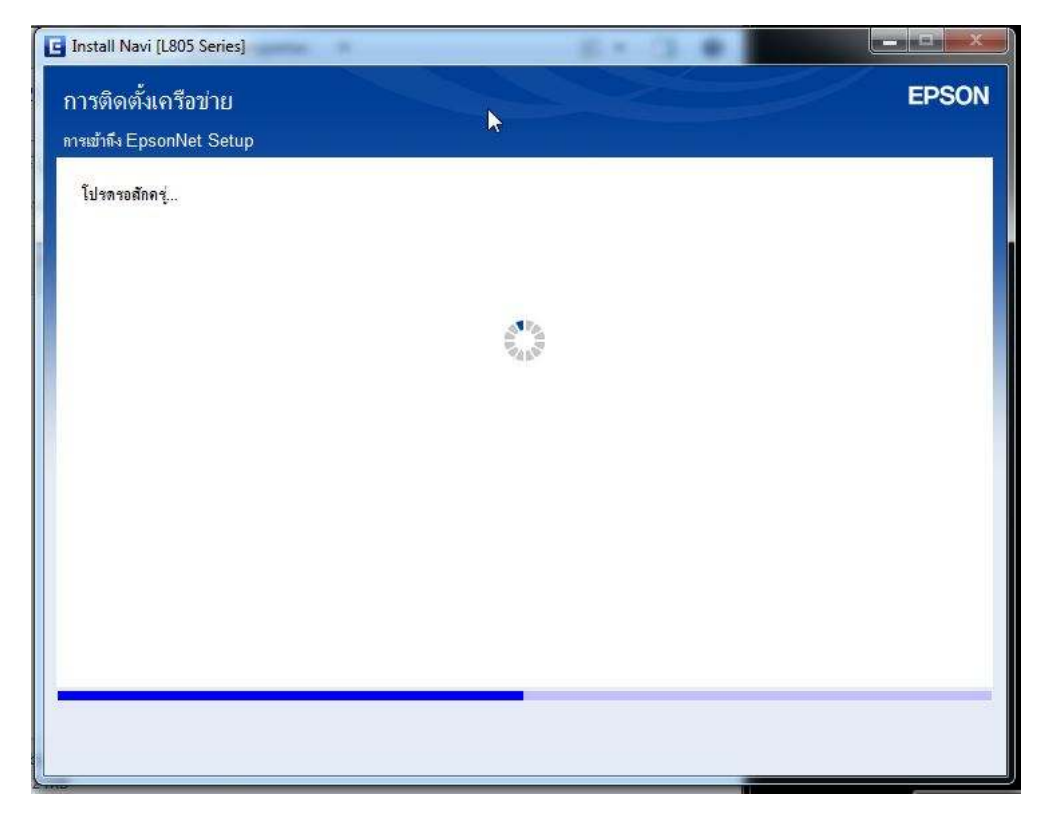

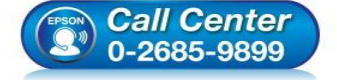

- **สอบถามข้อมูลการใชงานผลิตภัณฑ์และบริการ ้ โทร.0-2685-9899**
- **เวลาทําการ : วันจันทร์ ศุกร์ เวลา 8.30 17.30 น.ยกเว้นวันหยุดนักขัตฤกษ์**
- **www.epson.co.th**

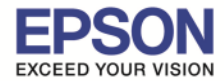

39.ปรากฏหน้าต่าง **"การตั#งค่าเครืองพิมพ์สําหรับการเชอมต่อ Wi-Fi อัตโนมัติ" ื** ดังรูป จากนั้นให้กดปุ่ม **Wi-Fi ที่หน้าเครื่องพิมพ์ 1 ครั้ง** (สัญลักษณ์ปุ่ม <u>ไ <sup>เงินส</sup>ี</u> ) ่

\_\_\_\_\_\_\_\_\_\_\_\_\_\_\_\_\_\_\_\_\_\_\_\_\_\_\_\_\_\_\_\_\_\_\_\_\_\_\_\_\_\_\_\_\_\_\_\_\_\_\_\_\_\_\_\_\_\_\_\_\_\_\_\_\_\_\_\_\_\_\_\_\_\_

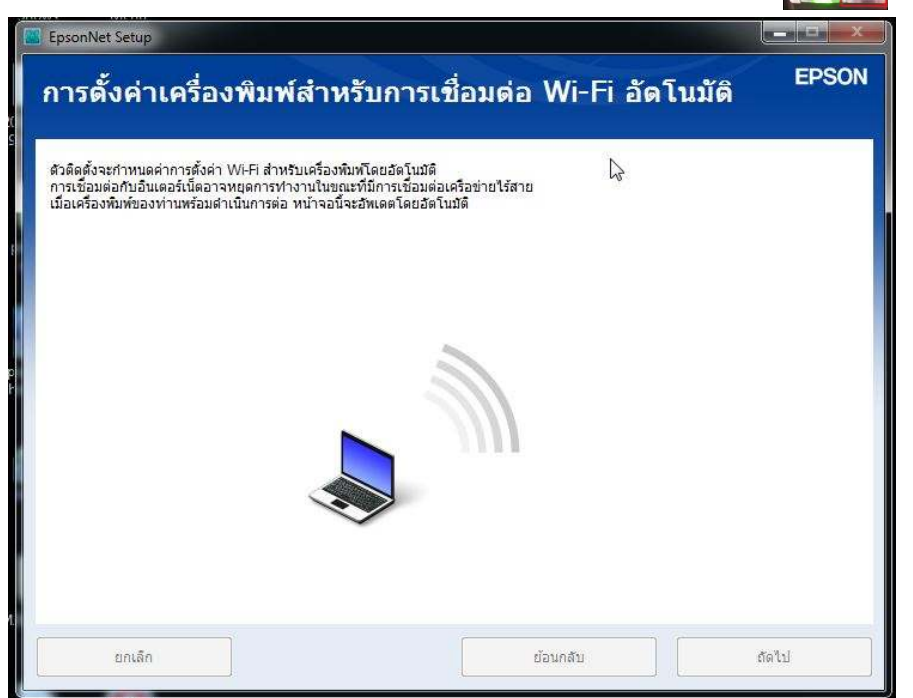

# ี 40.ปรากฏหน้าต่างแนะนำวิธีการเชื่อมต่อ Wi-Fi ให้ **กดปุ่ม Wi-Fi ที่หน้าเครื่องพิมพ์ 3 วินาที**

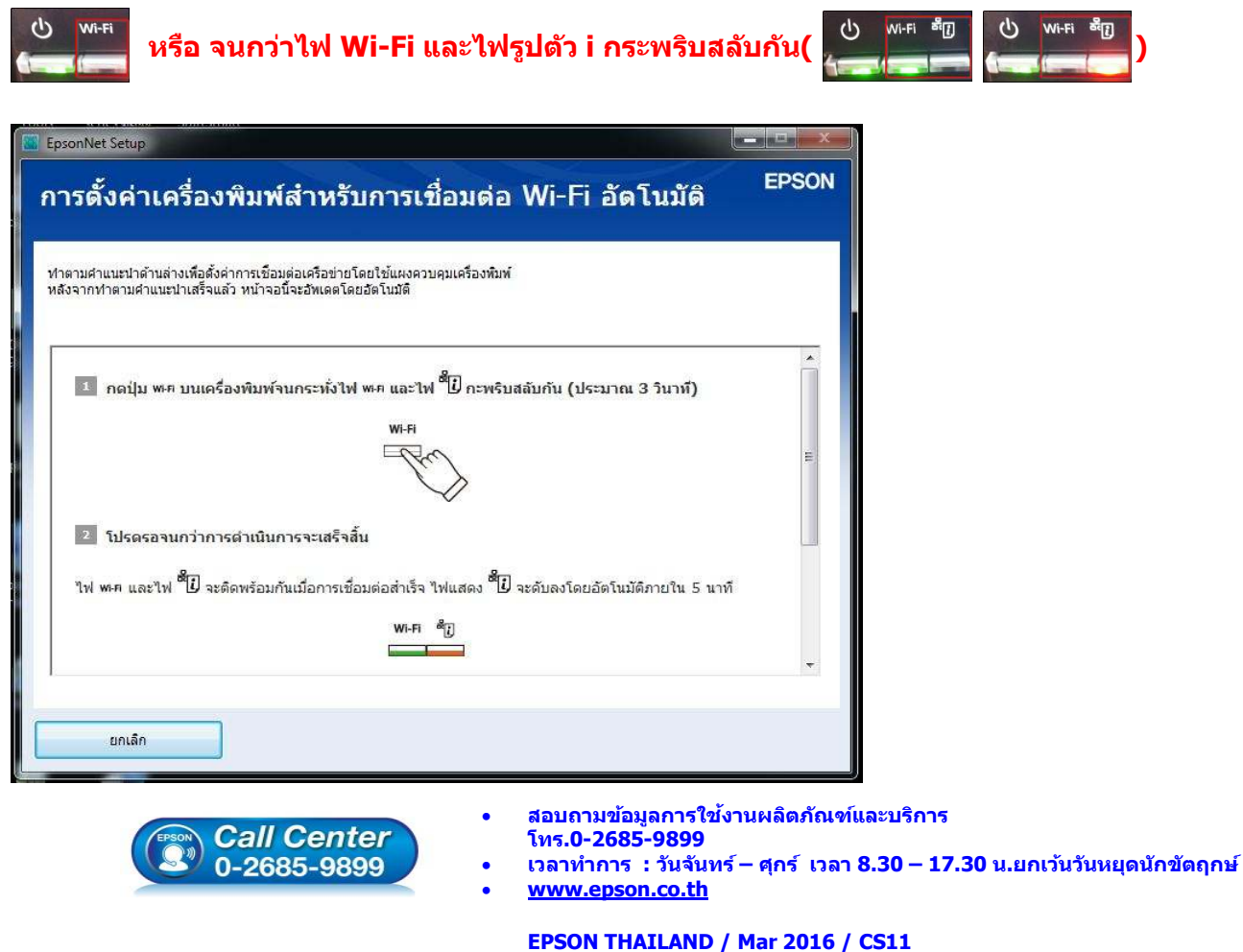

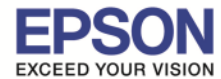

ี 41.ปรากฏหน้าต่าง **"การตั้งค่าเครื่องพิมพ์สำหรับการเชื่อมต่**อ **Wi-Fi อัตโนมัติ : ตัวติดตั้งกำลังตั้งค่าการเชื่อมต่อ Wi-Fi หรับเครืองพิมพ์"** โปรดรอสกครู่… ั

\_\_\_\_\_\_\_\_\_\_\_\_\_\_\_\_\_\_\_\_\_\_\_\_\_\_\_\_\_\_\_\_\_\_\_\_\_\_\_\_\_\_\_\_\_\_\_\_\_\_\_\_\_\_\_\_\_\_\_\_\_\_\_\_\_\_\_\_\_\_\_\_\_\_

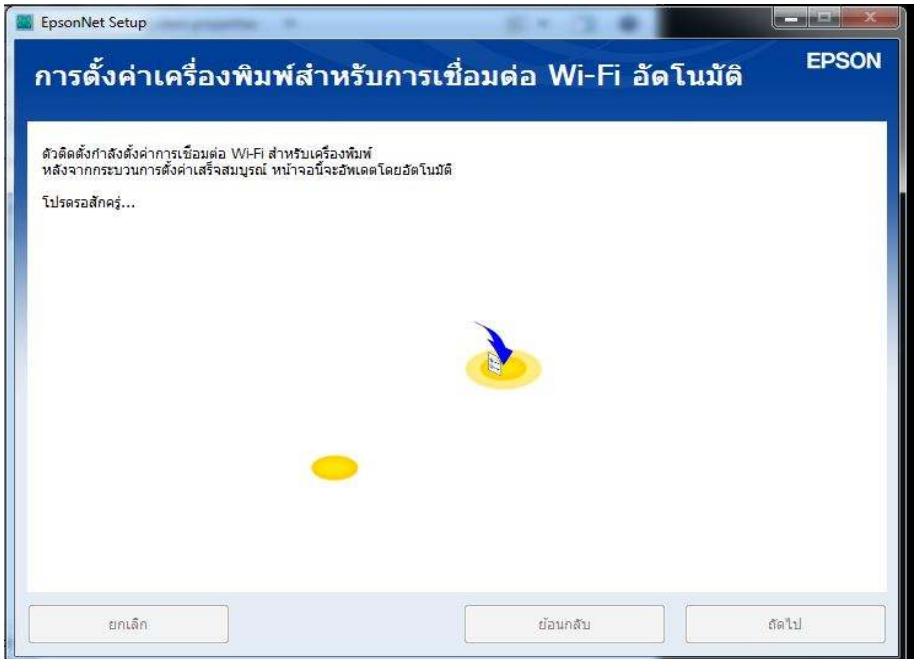

ี **หมายเหตุ :** ในกรณีติดตั้งไดรเวอร์ถึงขั้นตอนข้อที่ 41 แล้วขึ้น Error ″การเชื่อมต่อ Wi-Fi อัตโนมัติล้มเหลว″ ในขั้นตอนดัง ี รูปข้อที่ 42 ด้านล้างนี้ ให้สังเกตดวงไฟ Wi-Fi ที่หน้าเครื่องพิมพ์จะปรากฏเป็นไฟสีเขียวติดค้าง | ७ พ.ศ. <del>\*</del>ฃ ० <sup>๗∉</sup> | ให้ทําตามขันตอนดังต่อไปนี

#### 42.ปรากฏหน้าต่าง **"การเชอมต่อ Wi-Fi อัตโนมัติล้มเหลว" ื** จากนันคลิก **"ถัดไป"**

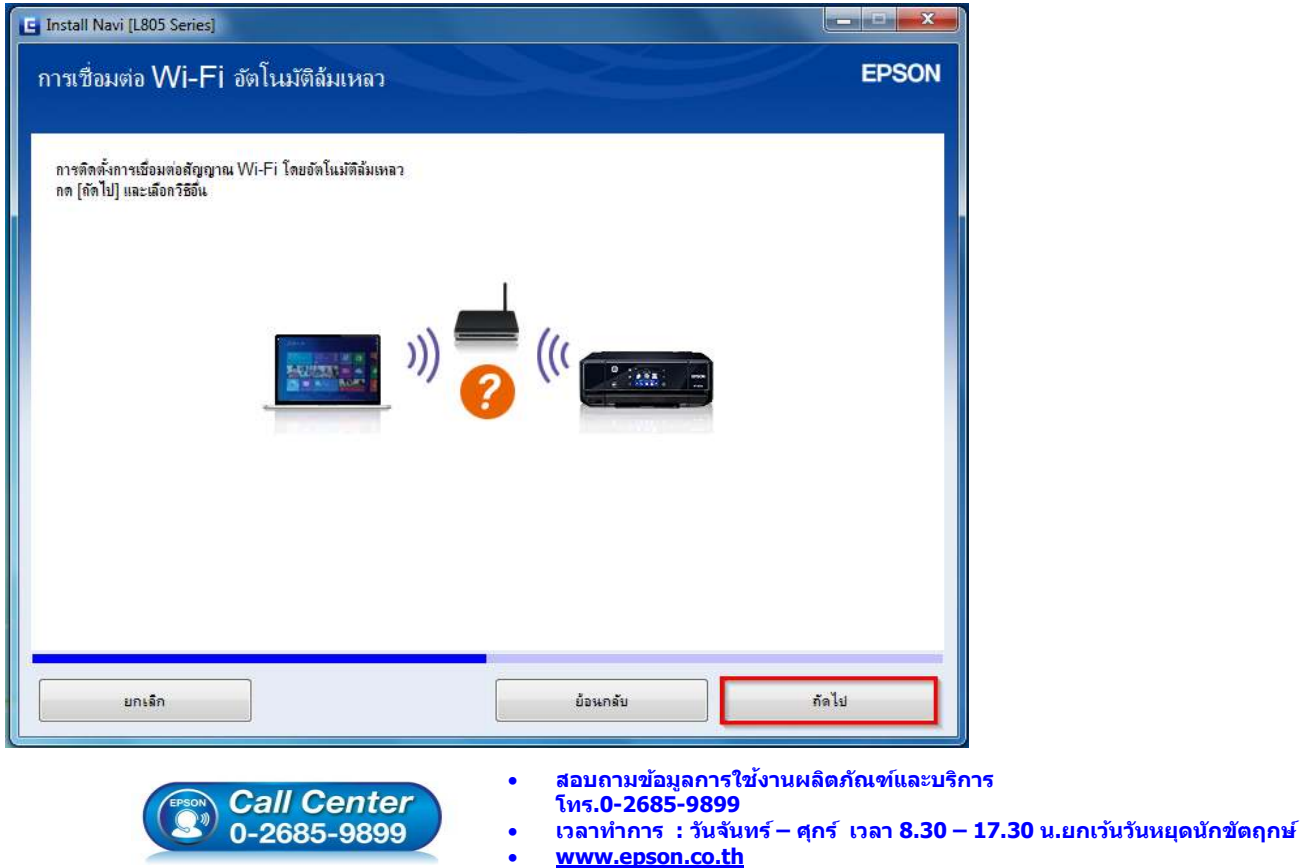

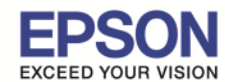

## ี **แนะนำ : ใ**ห้พิมพ์ **Status Sheet** ของเครื่องพิมพ์โดยการกด **ปุ่มรูปตัว i** ที่หน้าเครื่องพิมพ์ค้างไว้ 3 วินาที <mark>,<sup>๒ แล</sup></mark>

\_\_\_\_\_\_\_\_\_\_\_\_\_\_\_\_\_\_\_\_\_\_\_\_\_\_\_\_\_\_\_\_\_\_\_\_\_\_\_\_\_\_\_\_\_\_\_\_\_\_\_\_\_\_\_\_\_\_\_\_\_\_\_\_\_\_\_\_\_\_\_\_\_\_

ี่ เพื่อเช็คการเชื่อมต่อของตัวเครื่องกับสัญญาณ Ad Hoc (ให้สังเกต SSID ต้องตรงกับชื่อที่ตั้ง Network name ในขั้นตอน Set Up an Ad Hoc Network)

HHHH Epson Status Sheet HHHH

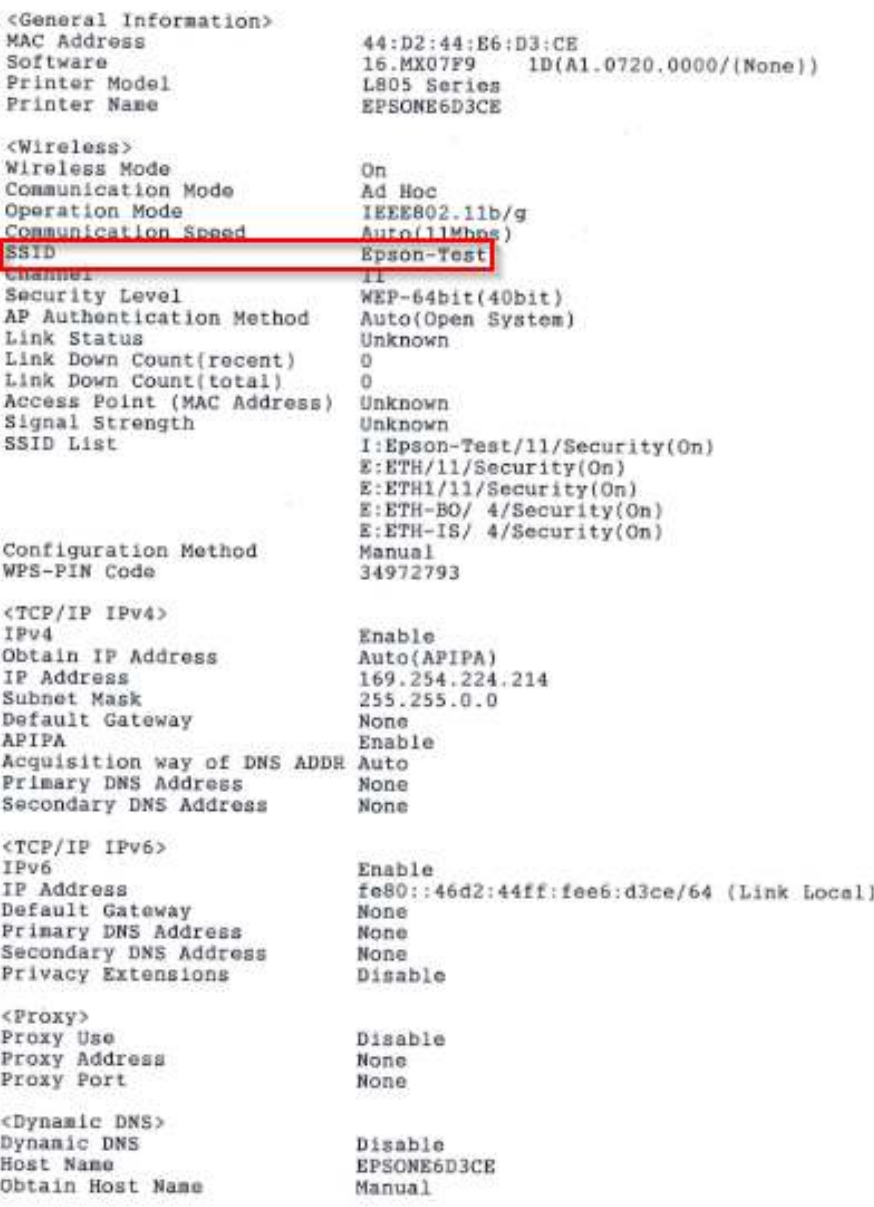

<Bonjour>

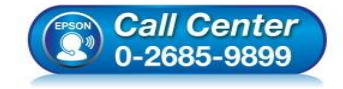

- **สอบถามข้อมูลการใชงานผลิตภัณฑ์และบริการ ้ โทร.0-2685-9899**
- **เวลาทําการ : วันจันทร์ ศุกร์ เวลา 8.30 17.30 น.ยกเว้นวันหยุดนักขัตฤกษ์**
- **www.epson.co.th**

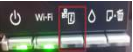

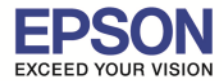

#### ี 43.ปรากฏหน้าต่าง **"การติดตั**้งเครือ<mark>ข่าย″</mark> โปรดรอสักครู่...

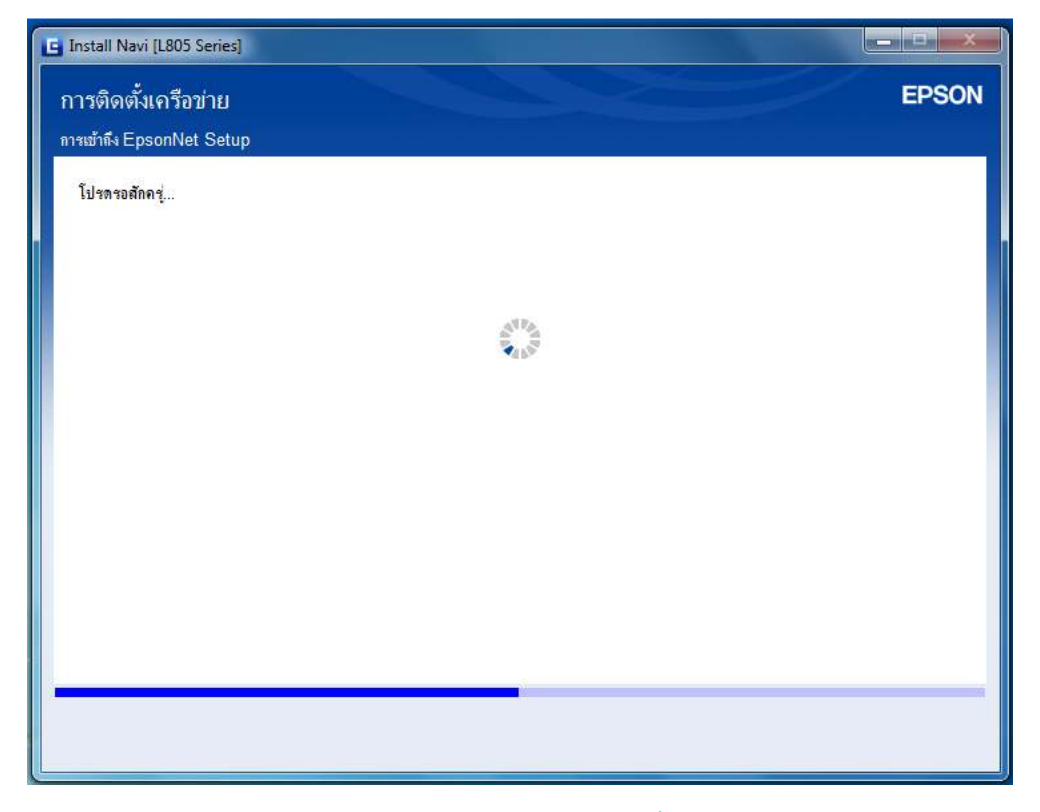

44.เลือกเครื องพิมพ์ **"L805 Series (ประเภทการเชอมต่อ เป็ น LAN ไร้สาย)" ื** จากนันคลิก **"ถัดไป"**

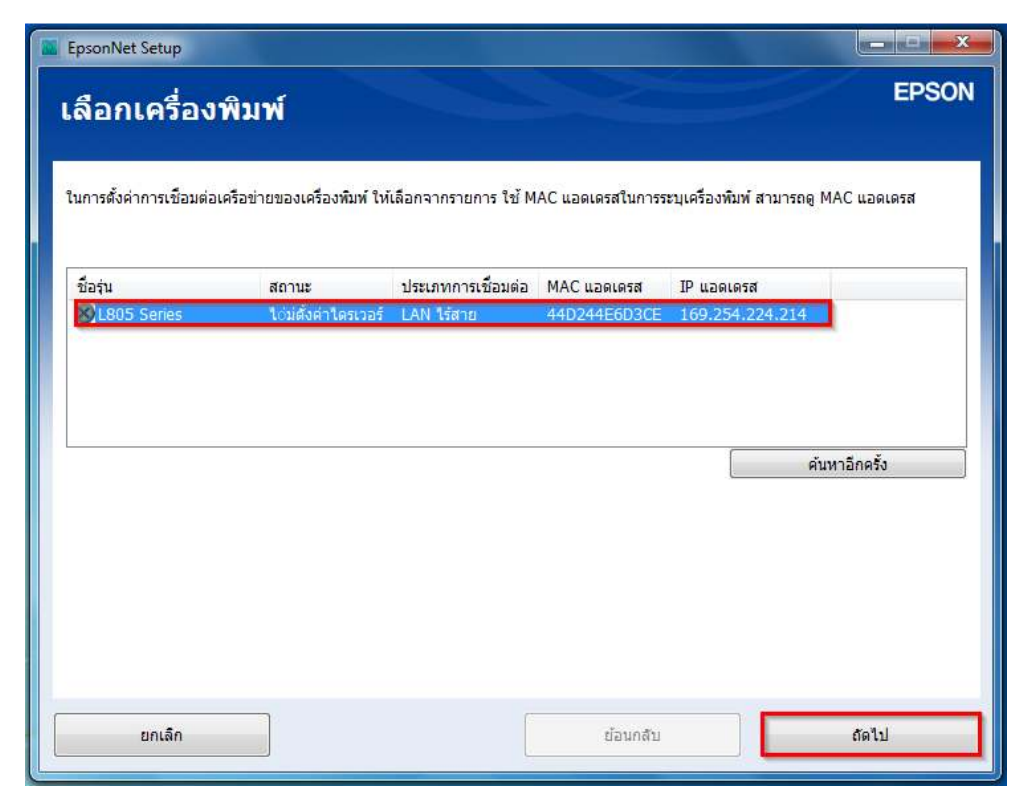

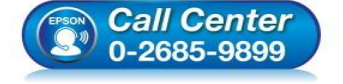

- **สอบถามข้อมูลการใชงานผลิตภัณฑ์และบริการ ้ โทร.0-2685-9899**
- **เวลาทําการ : วันจันทร์ ศุกร์ เวลา 8.30 17.30 น.ยกเว้นวันหยุดนักขัตฤกษ์**
- **www.epson.co.th**

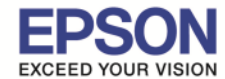

45.ปรากฏข้อมูลเครือข่าย **Wi-Fi (SSID)** (ชื่อ SSID ต้องตรงกับชื่อของสัญญาณ Ad Hoc ที่ได้ตั้ง Network name ใน ขันตอนการตังค่า Set Up an Ad Hoc Network) จากนันตอบ **"ใช"่**

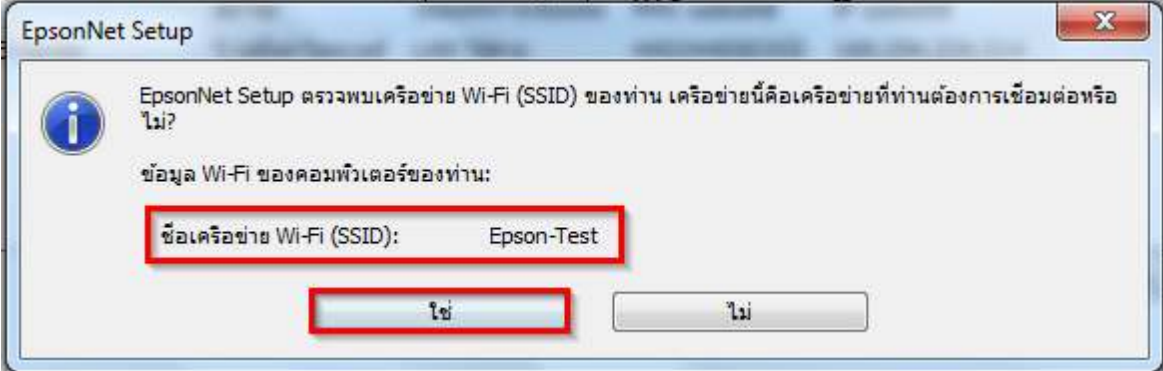

\_\_\_\_\_\_\_\_\_\_\_\_\_\_\_\_\_\_\_\_\_\_\_\_\_\_\_\_\_\_\_\_\_\_\_\_\_\_\_\_\_\_\_\_\_\_\_\_\_\_\_\_\_\_\_\_\_\_\_\_\_\_\_\_\_\_\_\_\_\_\_\_\_\_

้ 46.ปรากฏหน้าต่าง **"การตั**้งค่าการส่ง*"* โปรดรอสักครู่

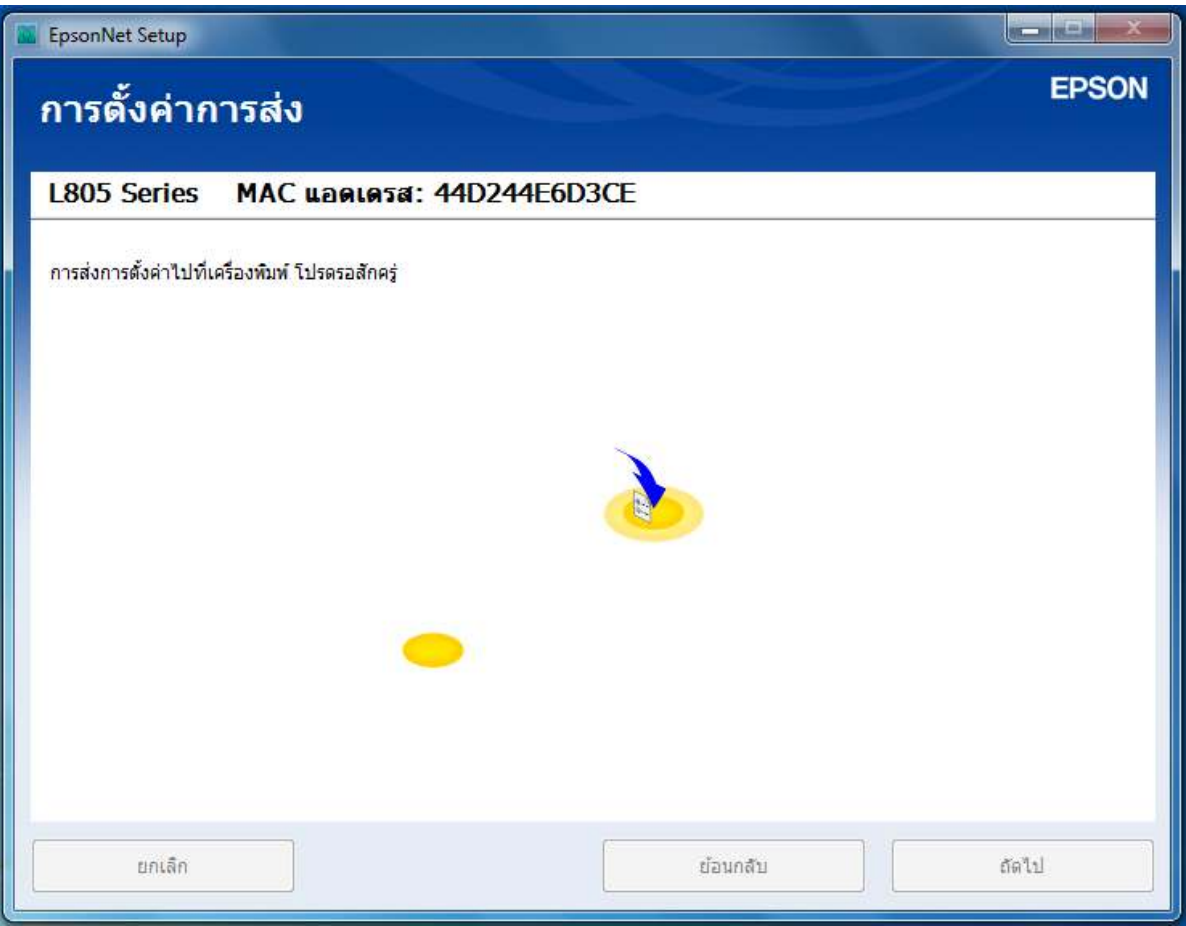

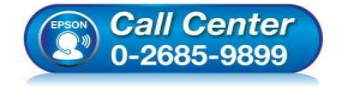

- **สอบถามข้อมูลการใชงานผลิตภัณฑ์และบริการ ้ โทร.0-2685-9899**
- **เวลาทําการ : วันจันทร์ ศุกร์ เวลา 8.30 17.30 น.ยกเว้นวันหยุดนักขัตฤกษ์**
- **www.epson.co.th**

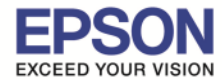

#### ี 47.ปรากฏหน้าต่าง **<sup>ง</sup>ยืนยันการเชื่อมต่อ″** โปรดรอสักครู่ อาจใช้เวลาประมาณ 5 นาที

\_\_\_\_\_\_\_\_\_\_\_\_\_\_\_\_\_\_\_\_\_\_\_\_\_\_\_\_\_\_\_\_\_\_\_\_\_\_\_\_\_\_\_\_\_\_\_\_\_\_\_\_\_\_\_\_\_\_\_\_\_\_\_\_\_\_\_\_\_\_\_\_\_\_

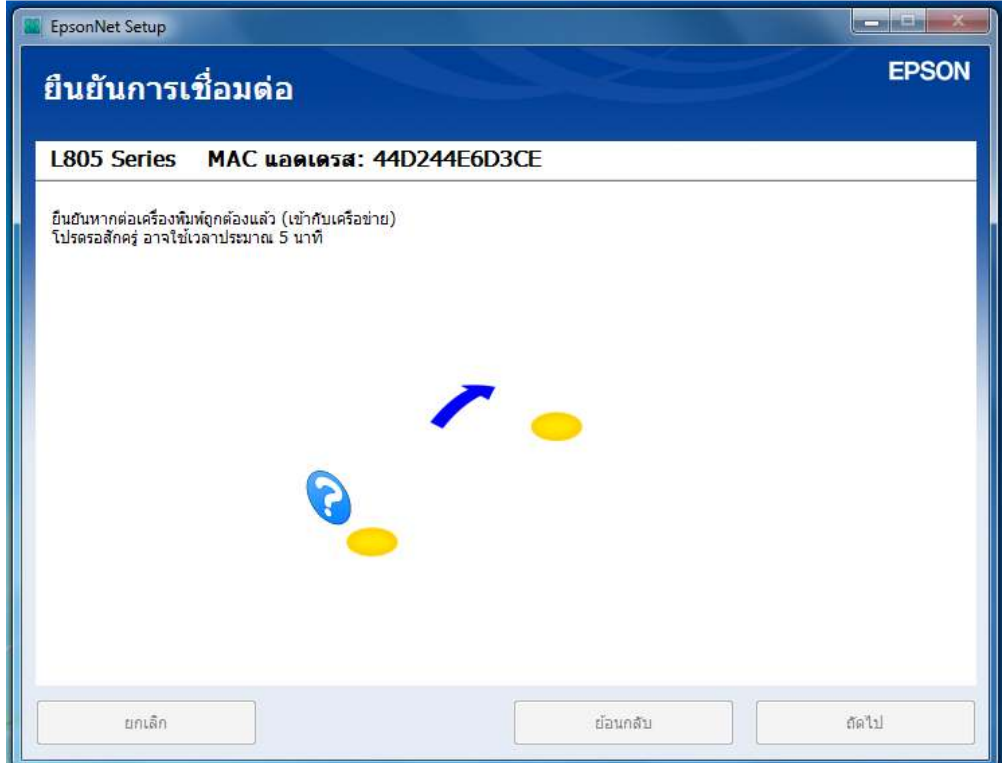

# ้ 48.ปรากฏหน้าต่าง <mark>"การติดตั้งแล้วล้มเหลว″</mark> ดังรูปด้านล้างนี้ จากนั้นคลิก **"เสร็จสิ้น**″

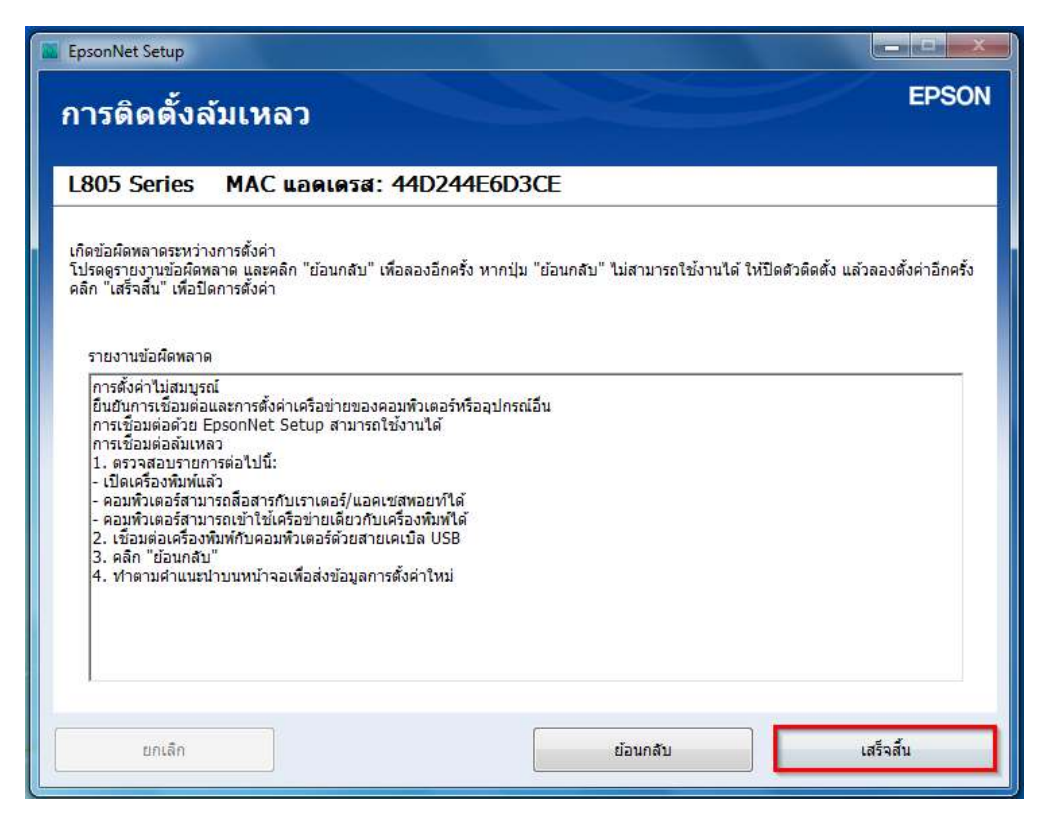

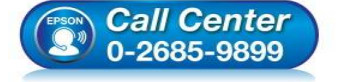

- **สอบถามข้อมูลการใชงานผลิตภัณฑ์และบริการ ้ โทร.0-2685-9899**
- **เวลาทําการ : วันจันทร์ ศุกร์ เวลา 8.30 17.30 น.ยกเว้นวันหยุดนักขัตฤกษ์**
- **www.epson.co.th**

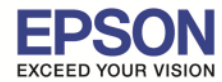

## ้ 49.ปรากกฏ **"การตั้งค่าเครือข่ายขัดข้อง″** จากนั้นคลิก **"ยกเลิก**″

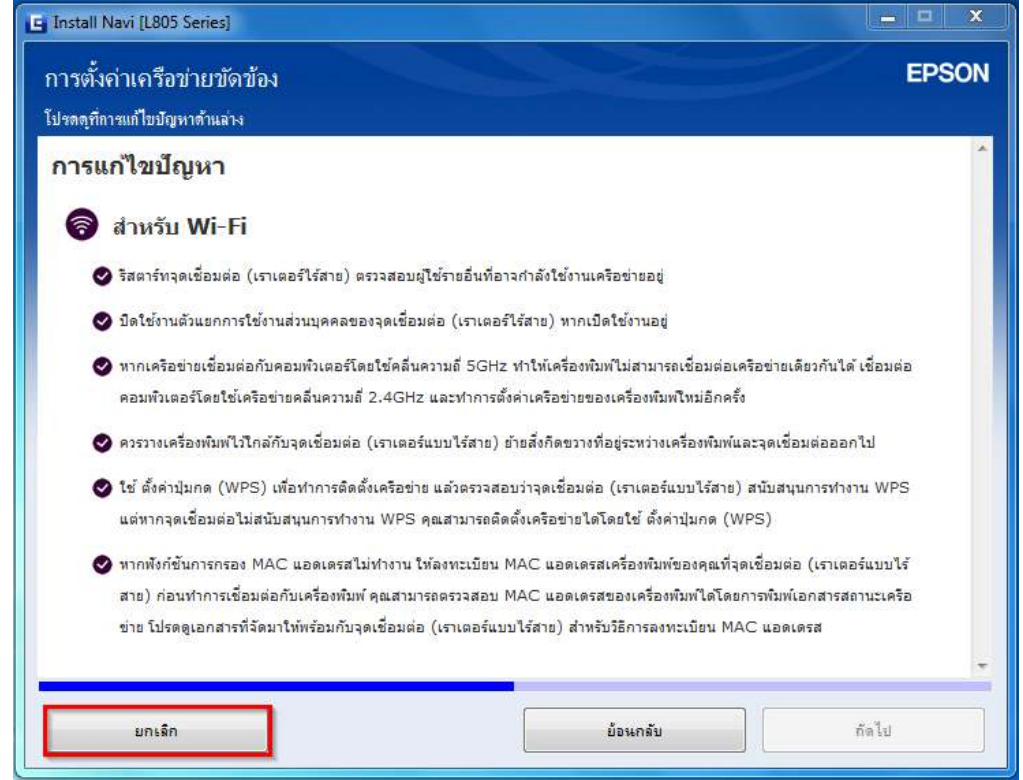

# 50.ปรากกฏ **"การตั#งค่าเครือข่ายขัดข้อง"** จากนันตอบ **"Yes"**

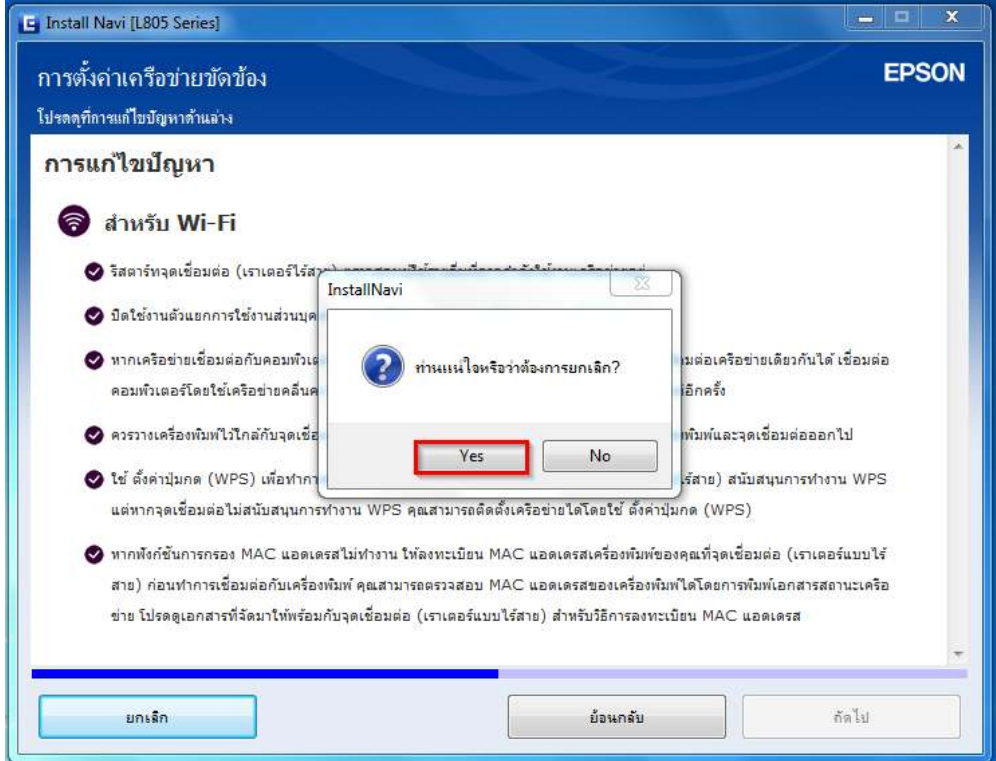

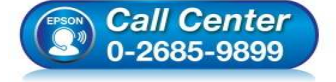

- **สอบถามข้อมูลการใชงานผลิตภัณฑ์และบริการ ้ โทร.0-2685-9899**
- **เวลาทําการ : วันจันทร์ ศุกร์ เวลา 8.30 17.30 น.ยกเว้นวันหยุดนักขัตฤกษ์**
- **www.epson.co.th**

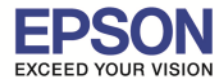

51.ไปที **"Start"** จากนันคลิกที **"Devices and Printers"** (หรือ Control Panel > Hardware and Sound > Devices and Printers)

\_\_\_\_\_\_\_\_\_\_\_\_\_\_\_\_\_\_\_\_\_\_\_\_\_\_\_\_\_\_\_\_\_\_\_\_\_\_\_\_\_\_\_\_\_\_\_\_\_\_\_\_\_\_\_\_\_\_\_\_\_\_\_\_\_\_\_\_\_\_\_\_\_\_

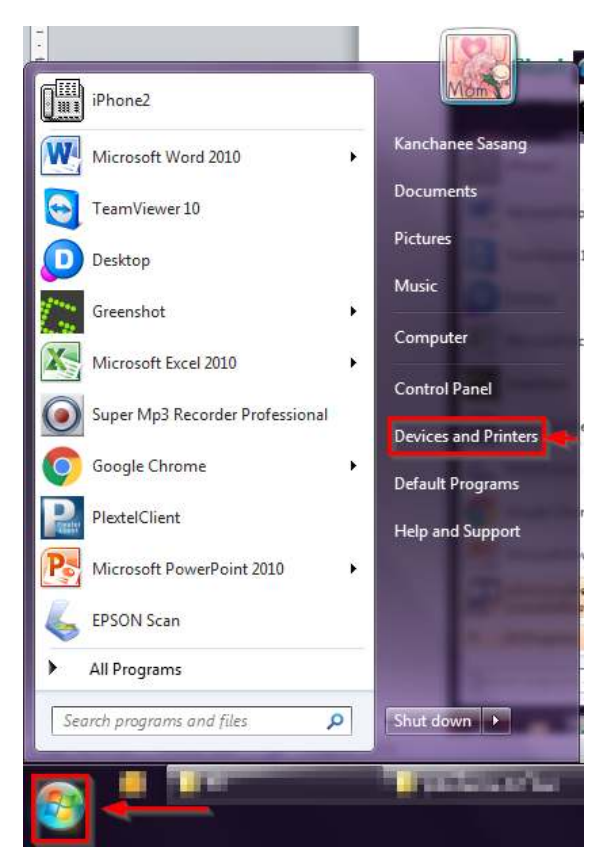

# 52.ไปที **"Add a printer"**

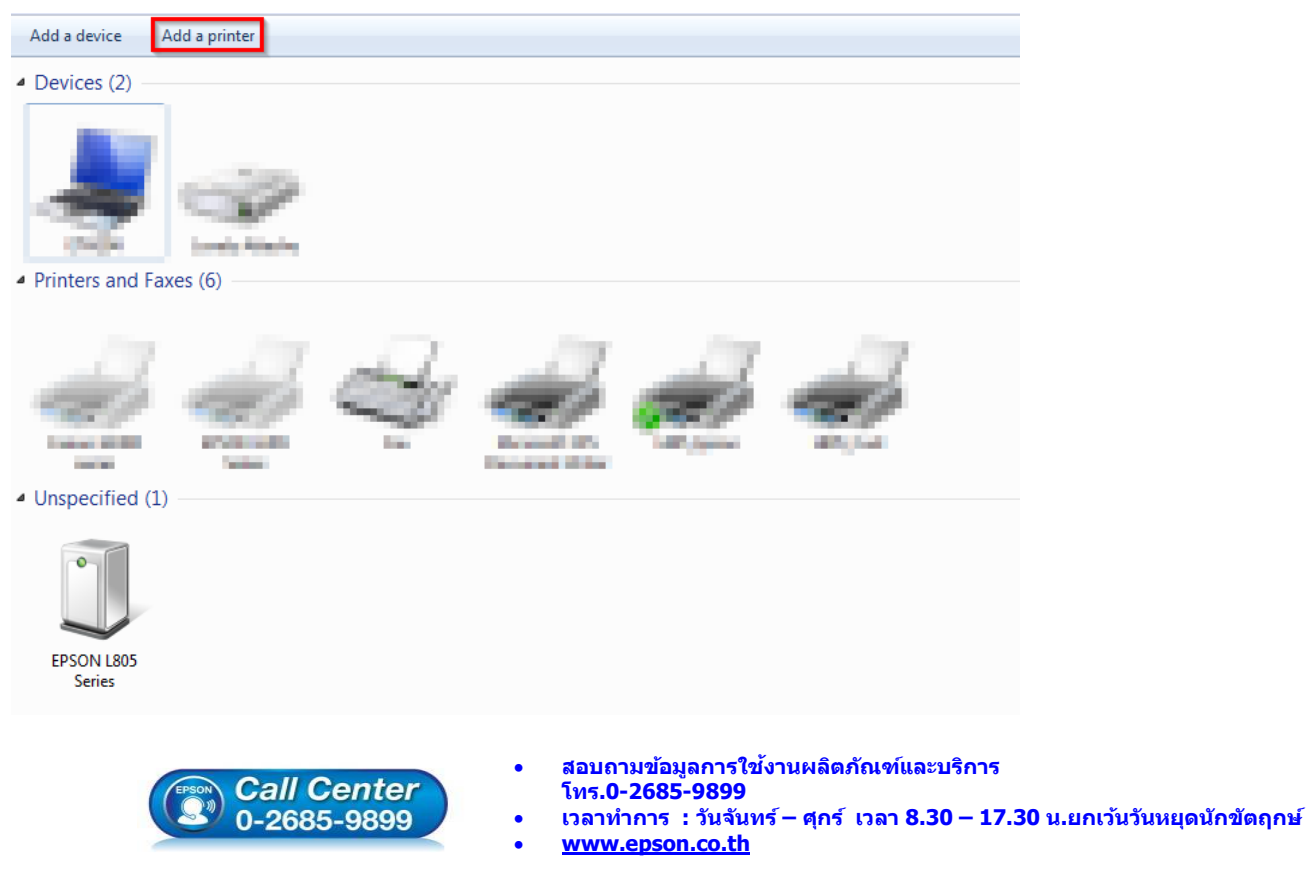

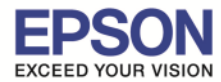

#### 53.เลือก **"Add a network, wireless or Bluetooth printer"**

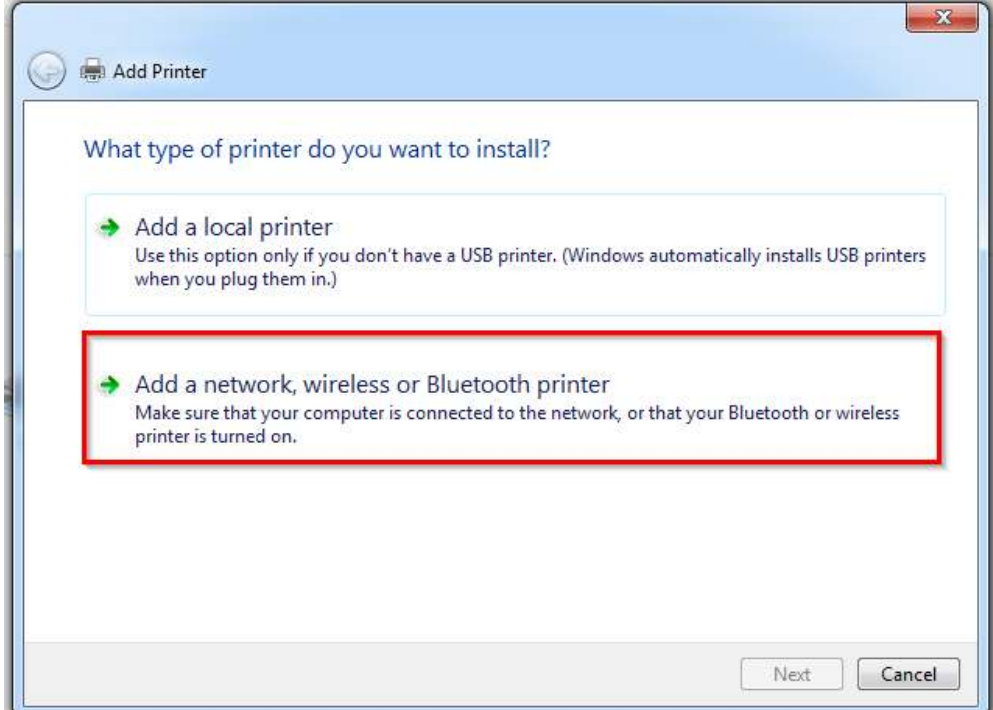

54.เลือกชื่อ **"Printer Name(L805 Series)″** และ **"Address** หรือ **IP Address″** ที่ตรงกับข้อมูลใน Status Sheet ที่ ได้พิมพ์ไว้ก่อนหน้านี จากนันคลิก **"Next"**

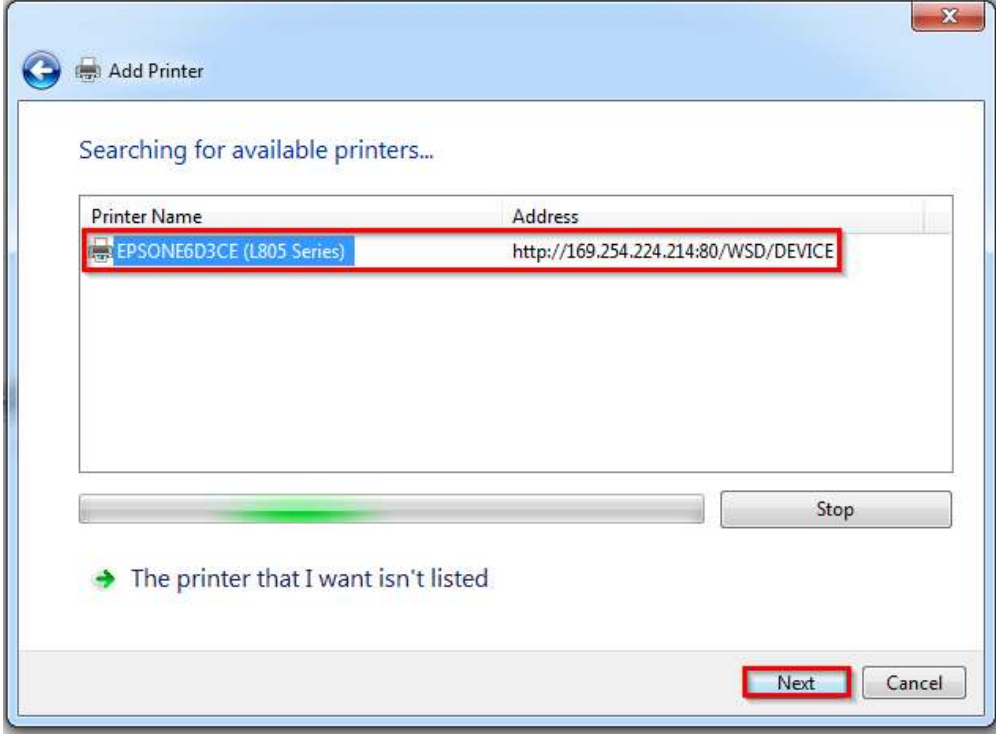

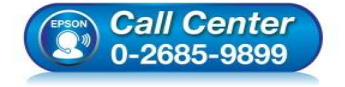

- **สอบถามข้อมูลการใชงานผลิตภัณฑ์และบริการ ้ โทร.0-2685-9899**
- **เวลาทําการ : วันจันทร์ ศุกร์ เวลา 8.30 17.30 น.ยกเว้นวันหยุดนักขัตฤกษ์**
- **www.epson.co.th**

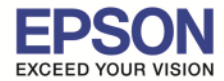

#### 55.ปรากฏหน้าต่าง **"Add Printer : Select a printer"** ดังรูป จากนันคลิก **"Next"**

\_\_\_\_\_\_\_\_\_\_\_\_\_\_\_\_\_\_\_\_\_\_\_\_\_\_\_\_\_\_\_\_\_\_\_\_\_\_\_\_\_\_\_\_\_\_\_\_\_\_\_\_\_\_\_\_\_\_\_\_\_\_\_\_\_\_\_\_\_\_\_\_\_\_

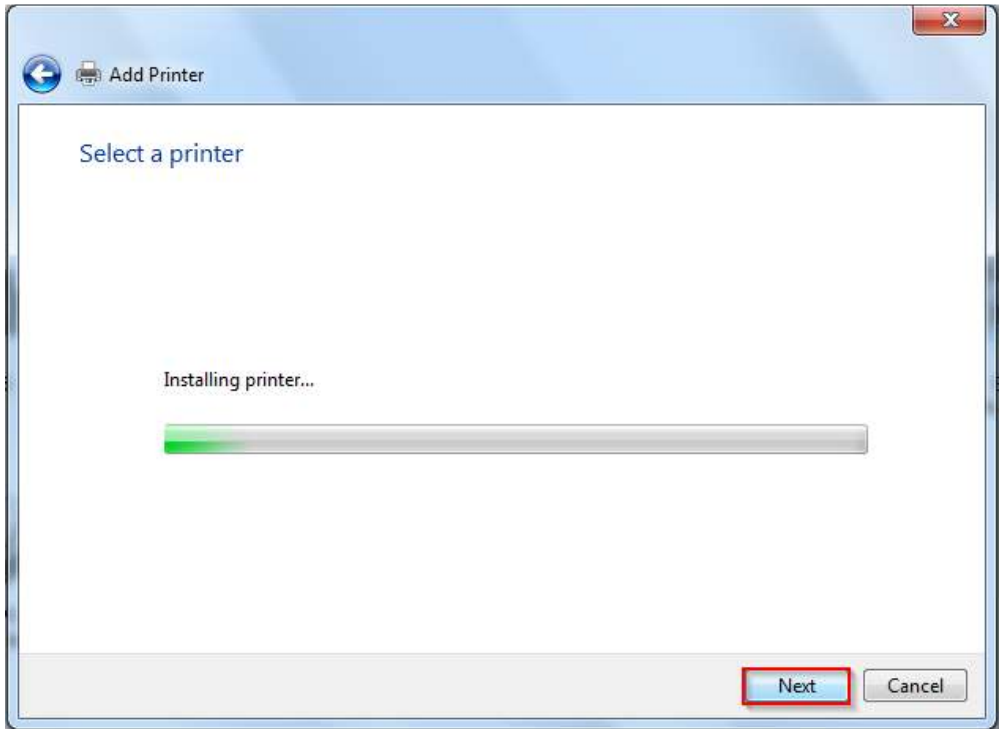

56.ปรากฏหน้าต่าง **"Add Printer : You've successfully added EPSONE6D3CE(L805 Series)"** จากนันคลิก **"Next"**

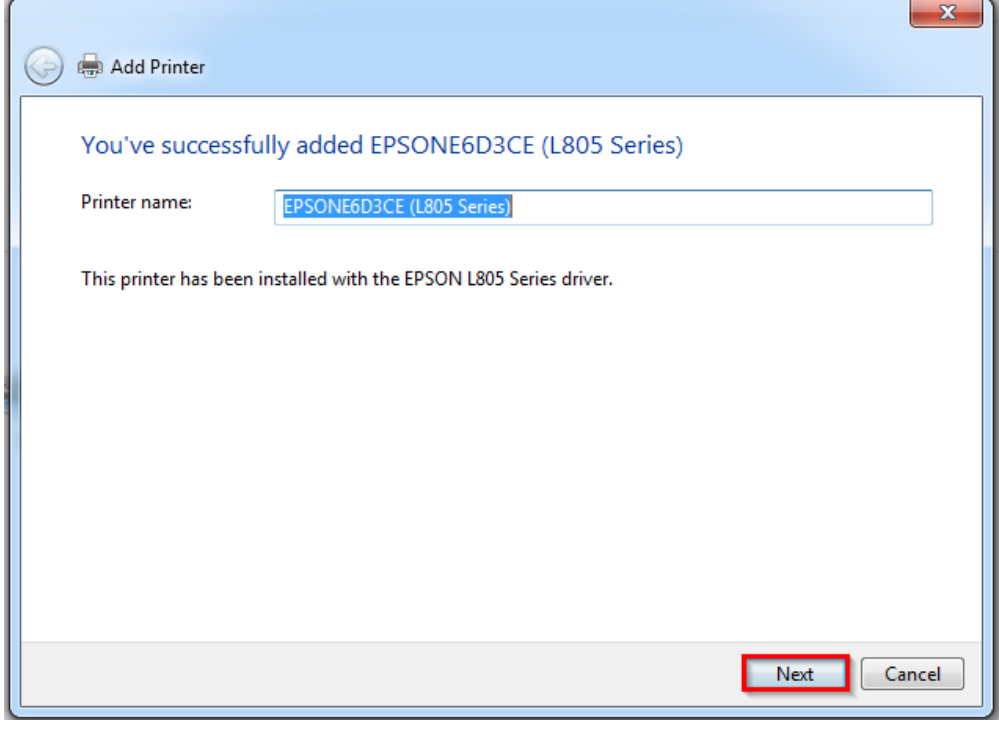

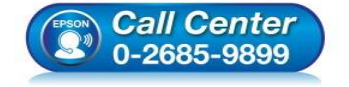

- **สอบถามข้อมูลการใชงานผลิตภัณฑ์และบริการ ้ โทร.0-2685-9899**
- **เวลาทําการ : วันจันทร์ ศุกร์ เวลา 8.30 17.30 น.ยกเว้นวันหยุดนักขัตฤกษ์**
- **www.epson.co.th**

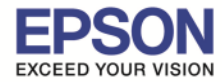

#### 57.เลือก **"Do not share this printer"** จากนันคลิก **"Next"**

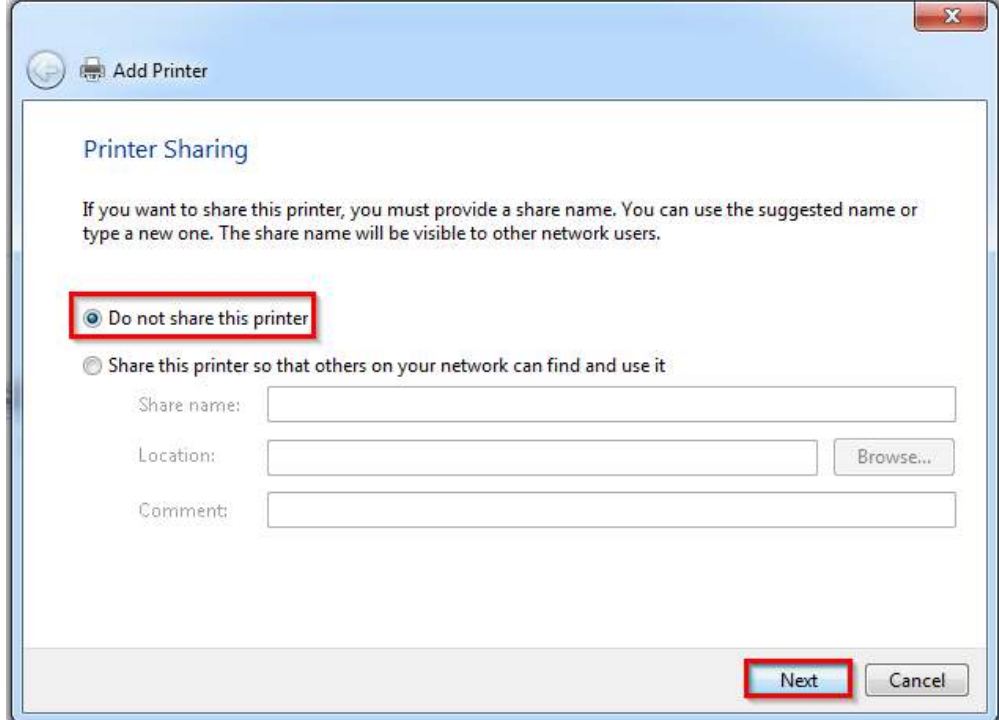

58.เลือก **"Set as the default printer"**(ตังค่าเครื องพิมพ์ให้เป็นเครื องพิมพ์หลัก) หรือคลิก **"Print a test page"** เพื อพิมพ์หน้าทดสอบ จากนันคลิก **"Finish"**

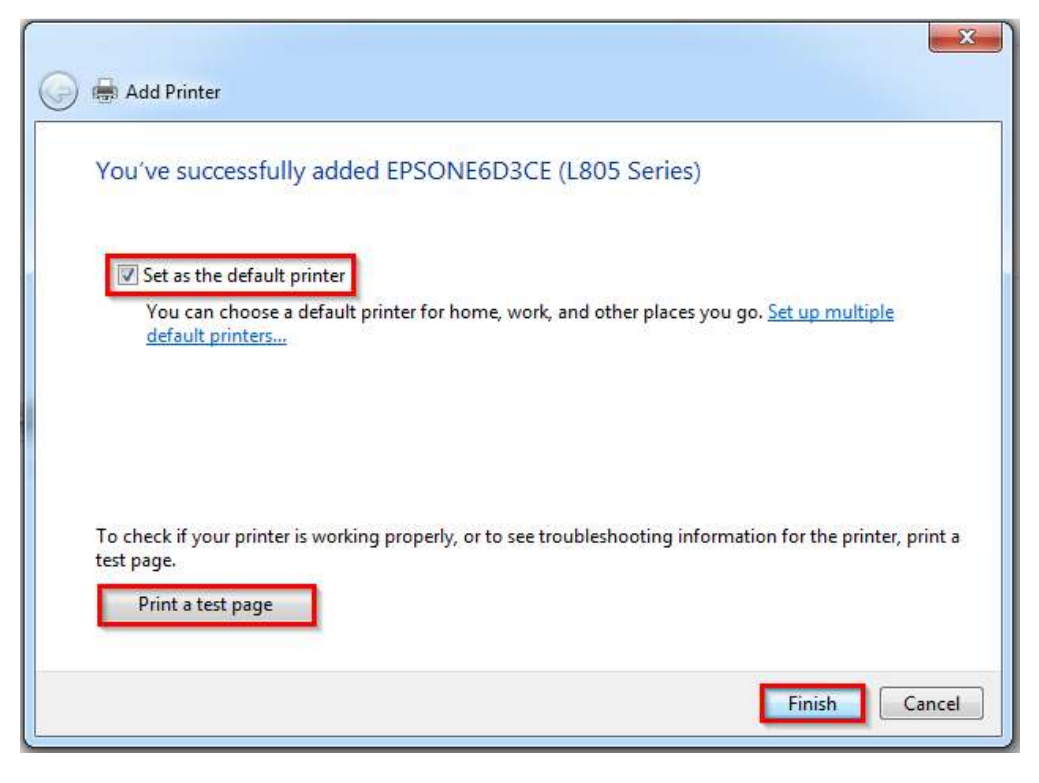

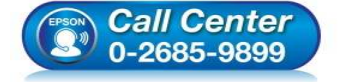

- **สอบถามข้อมูลการใชงานผลิตภัณฑ์และบริการ ้ โทร.0-2685-9899**
- **เวลาทําการ : วันจันทร์ ศุกร์ เวลา 8.30 17.30 น.ยกเว้นวันหยุดนักขัตฤกษ์**
- **www.epson.co.th**

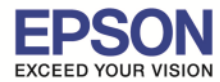

## 59.จะปรากฏชอเครื องพิมพ์ที เป็นแบบ ื **Ad Hoc Network**

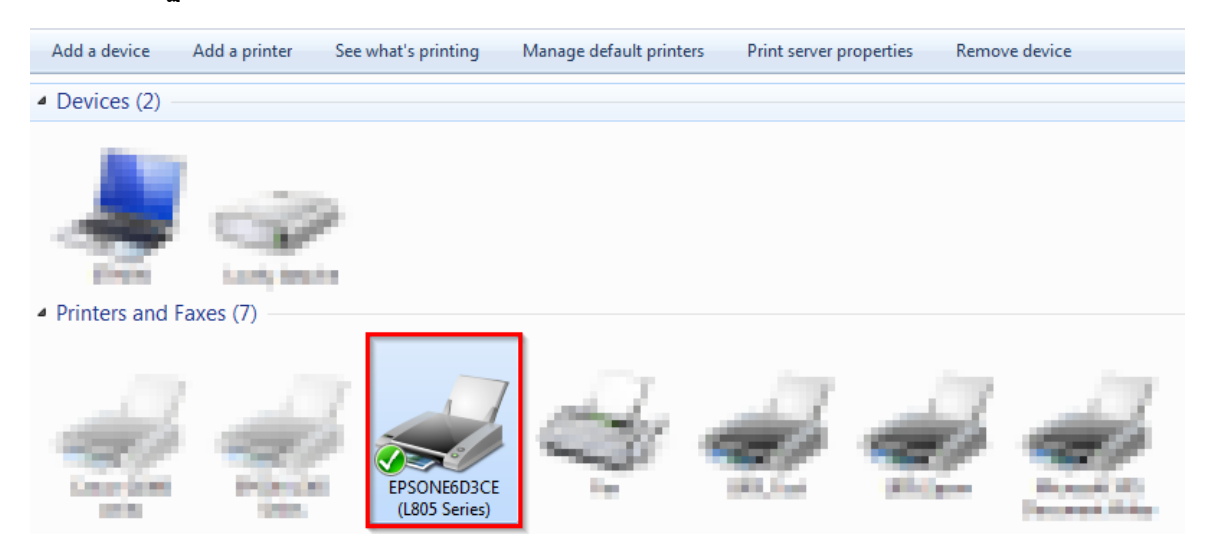

\_\_\_\_\_\_\_\_\_\_\_\_\_\_\_\_\_\_\_\_\_\_\_\_\_\_\_\_\_\_\_\_\_\_\_\_\_\_\_\_\_\_\_\_\_\_\_\_\_\_\_\_\_\_\_\_\_\_\_\_\_\_\_\_\_\_\_\_\_\_\_\_\_\_

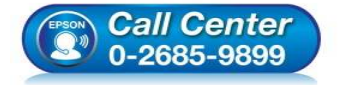

- **สอบถามข้อมูลการใชงานผลิตภัณฑ์และบริการ ้ โทร.0-2685-9899**
- **เวลาทําการ : วันจันทร์ ศุกร์ เวลา 8.30 17.30 น.ยกเว้นวันหยุดนักขัตฤกษ์**
- **www.epson.co.th**